# <span id="page-0-0"></span>**[Einleitung](#page-0-0)**

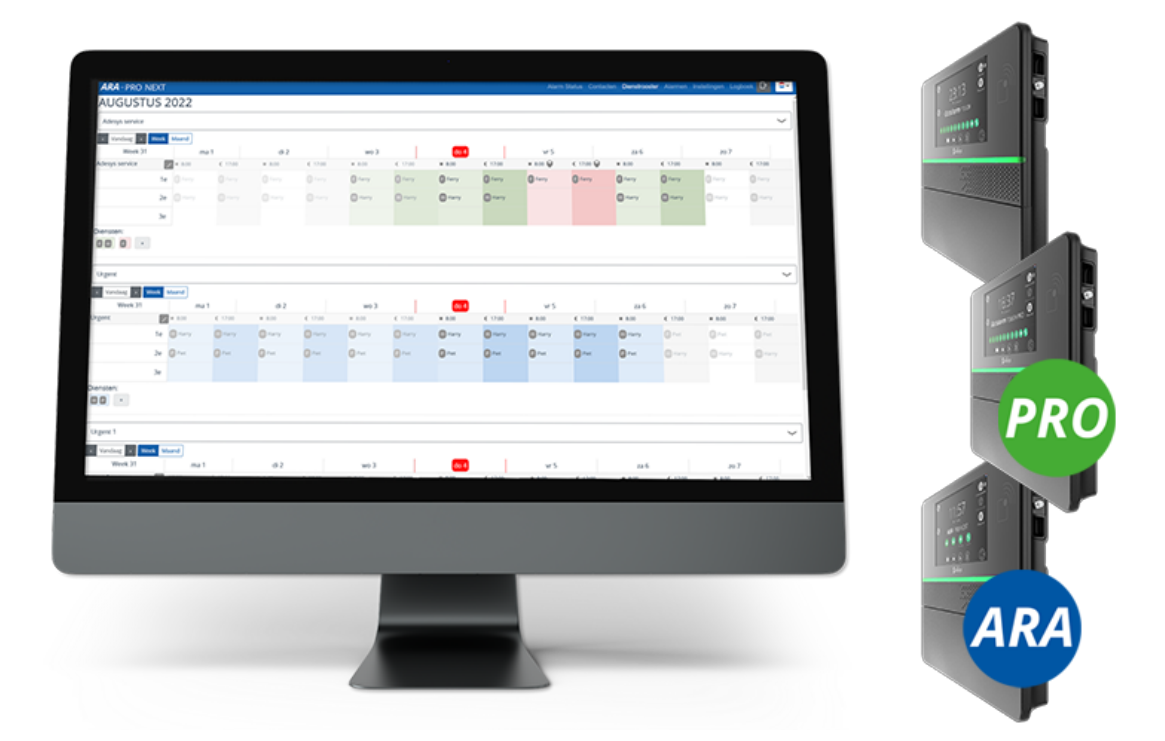

Diese Ergänzung zur *Anleitung Octalarm Alarmmelder* ist für Kunden gedacht, die das Dienstplan-Modul kombinieren mit ihrem:

- Octalarm-Touch (Touch [Anleitung](https://www.adesys.nl/assets/files/Producten/Octalarm-Touch/Duits/Anleitung-Octalarm-Touch.pdf) Version 01-2023) als ergänzendes Modul zu bestellen
- Octalarm-Touch Pro (Pro [Anleitung](https://www.adesys.nl/assets/files/Producten/Octalarm-Touch-Pro/Duits/Anleitung-Octalarm-Touch-Pro.pdf) Version 01-2023) als ergänzendes Modul zu bestellen
- ARA-Touch Pro: das ARA-Pro Next-System standardmäßige Lieferung inklusive Dienstplan.

Damit Sie das *Dienstplan-Modul* umfassend nutzen können, empfehlen wir dringend, dieses Dokument sorgfältig zu lesen. **Die Inbetriebnahme des Moduls verläuft am besten, wenn Sie sich bei der Einrichtung des Menüs an die Reihenfolge in diesem Dokument halten.** Der Dienstplan kann über *Einrichtung per Fernzugriff* eingerichtet werden. *(Siehe Kapitel 9.2. der [Anleitung](https://www.adesys.nl/assets/files/Producten/Octalarm-Touch/Duits/Anleitung-Octalarm-Touch.pdf) für weitere Erläuterungen).*

Adésys übernimmt keinerlei Haftung für Folgeschäden, die durch unsachgemäße Nutzung der Alarmmelder und/oder Störungen an den Alarmmeldern verursacht werden.

### <span id="page-1-0"></span>**[Implementierung](#page-1-0) Lizenz**

Eine Lizenz für das Dienstplan-Modul für den Touch- und/oder Pro-Alarmmelder kann zu zwei Zeitpunkten implementiert werden.

### <span id="page-1-1"></span>**1. Im [Nachhinein](#page-1-1) bei Meldern, die bereits in Betrieb sind**

Die Lizenz muss manuell aktiviert werden.

#### <span id="page-1-2"></span>**Was passiert bei der Aktivierung des [Dienstplan-Moduls](#page-1-2) (bei einem** *bestehenden* **Melder)?**

- Alle Ruflisten werden Servicegruppen.
- Alle Kontakte aus den Ruflisten werden in die Servicegruppen übertragen.
- Alle einzelnen Rufmethoden eines Kontakts, zum Beispiel *John Sprache*, *John Pager*, *John SMS* en *John E-Mail*, werden zu einer einzigen Einheit *John* mit allen Rufmethoden zusammengefasst.
- Ab sofort nutzt der Melder zunächst alle Rufmethoden eines Kontakts, bevor die folgende Person alarmiert wird.
- Vorher konnten Kontakte mehrmals in einer Rufliste aufgeführt sein. Ab sofort nur noch einmal pro Servicegruppe.
- Die Einrichtung des Dienstplans erfolgt auf einem PC oder Laptop über das Portal: portal.octalarm.com (weltweit) oder an der IP-Adresse des Melders (innerhalb des Firmennetzwerks des Endkunden).

#### <span id="page-1-3"></span>**Reihenfolge der Einrichtung NACH dem Hinzufügen des Dienstplan-Moduls in einem** *[bestehenden](#page-1-3)* **Melder**

Die Kontakte sind noch da!

- Es gibt noch immer einen Wochenplan. Sofern gewünscht: zusätzlichen Wochenpläne anlegen. Ein Wochenplan legt die Anfangs- und Endzeiten der Servicegruppen fest.
- Es gibt genauso viele Servicegruppen wie vorher Anruflisten. Eventuell neue Servicegruppen hinzufügen, zum Beispiel *Anbau-Gruppe*, *Wasser-Gruppe* und *Strom-Gruppe*.
- Dienste im Dienstplan anlegen:
	- die Servicegruppen sind hier bereits aufgeführt
	- pro Servicegruppe Kontakte mit der Auswahl *Tagsüber* | *Nachts* einplanen
	- logische Namen für die Dienste vergeben, zum Beispiel *Tagdienst*.
- Kontrollieren, ob jeder Alarmeingang mit einer Servicegruppe gekoppelt ist!

### **Weitere Anweisungen finden Sie unter [Aktivierung](file:///builds/Octalarm/docs/docs-deployer/docs-content/book/html/activation.html) Lizenz.**

### <span id="page-2-0"></span>**2. Bei [Anschaffung](#page-2-0) des Melders**

Die Lizenz ist bei der Lieferung direkt aktiviert.

### <span id="page-2-1"></span>**Reihenfolge der Einrichtung eines NEUEN Melders MIT [Dienstplan-Modul](#page-2-1)**

- Die Einrichtung des Dienstplans erfolgt auf einem PC oder Laptop über das Portal: portal.octalarm.com (weltweit) oder an der IP-Adresse des Melders (innerhalb des Firmennetzwerks des Endkunden).
- Kontakte mit allen verfügbaren Rufmethoden anlegen.
- Wochenpläne anlegen. Im Wochenplan werden die Beginn- und Endzeiten der Servicegruppen mit einer bestimmten Spezialisierung festgelegt, zum Beispiel *Anbau technisch*, *Strom*, *Wasser technisch* und *Labor*.
- Servicegruppen anlegen, inklusive der Präferenz für eine Rufmethode in dieser Gruppe.
- Dienste im Dienstplan anlegen: permanente Dienste (Jahresplan) und zeitlich begrenzte Dienste (Urlaub)
	- die Servicegruppen sind bereits aufgeführt
- pro Servicegruppe Kontakte mit der Auswahl *Tagsüber* | *Nachts* einplanen
- logische Namen für die Dienste vergeben, zum Beispiel *Tagdienst*.
- Pro Eingang die richtige Servicegruppe anhand der Spezialisierung koppeln.

#### **Gehen Sie zu [Modulkomponenten,](file:///builds/Octalarm/docs/docs-deployer/docs-content/book/html/components.html) hier finden Sie weitere Anweisungen.**

© Adesys B.V. | *Version: 2.5.0 | 2023.10.12 (vorübergehende Ergänzung zu den PDF-Anleitungen, Version 01-2023)*

### <span id="page-3-0"></span>**So finden Sie sich in diesem [Dokument](#page-3-0) zurecht**

### <span id="page-3-1"></span>**[Navigation](#page-3-1)**

Es gibt verschiedene Möglichkeiten, um durch die Abschnitte der Gebrauchsanleitung zu navigieren:

- die **Navigationsleiste** links enthält eine Auflistung aller Kapitel (Navigationsfenster). Wenn Sie auf einen der Titel klicken, wird die Seite geladen. Es ist möglich, dass die seitliche Leiste nicht automatisch erscheint, wenn das Fenster zu schmal ist, insbesondere bei mobilen Bildschirmen. In dem Fall können Sie auf das Menü-Piktogramm (drei waagerechte Balken) links oben auf der Seite klicken, um die seitliche Navigationsleiste zu öffnen und zu schließen.
- mit den **Pfeiltasten** am seitlichen Rand der Seite kann zum vorherigen oder zum nächsten Abschnitt navigiert werden. Dasselbe gilt für die **linken und rechten Pfeiltasten auf der Tastatur**.

### <span id="page-4-0"></span>**[Menüleiste](#page-4-0) oben**

Die Menüleiste am oberen Rand der Seite enthält einige Piktogramme zur Interaktion.

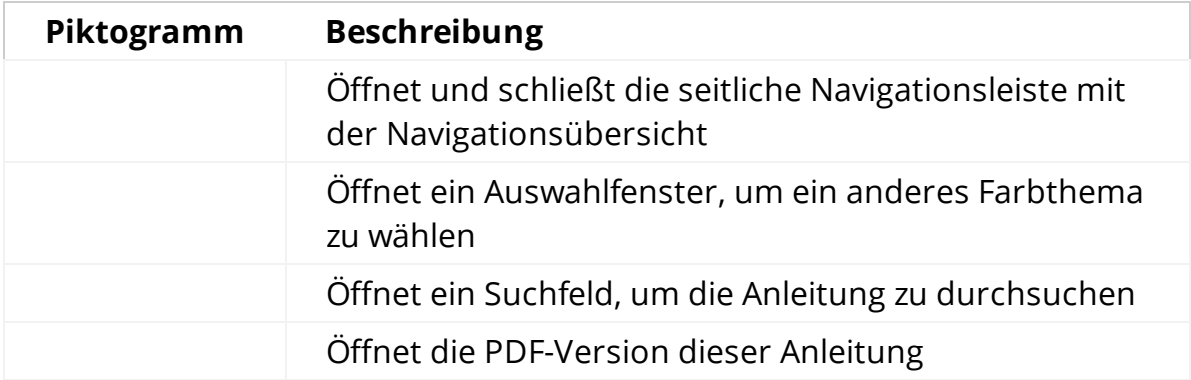

Tippen Sie auf die Menüleiste, um die Seite nach oben zu verschieben.

### <span id="page-4-1"></span>**[Suche](#page-4-1)**

Die Anleitung verfügt über ein integriertes Suchsystem. Wenn Sie das **Suchsymbol** in der Menüleiste anklicken oder die S **-Taste** auf der Tastatur drücken, öffnet sich ein Eingabefeld zur Eingabe von Suchbegriffen. Nach der Eingabe bestimmter Begriffe werden die entsprechenden Kapitel und Paragraphen in Echtzeit angezeigt.

Mit einem Klick auf eines der Ergebnisse springen Sie zu dem Abschnitt in der Gebrauchsanleitung. Mit den Pfeiltasten oben und unten können Sie durch die Ergebnisse navigieren, mit Enter öffnen Sie den markierten Abschnitt.

Nach dem Laden eines Suchergebnisses werden die übereinstimmenden Suchbegriffe im Text markiert. Die Markierung wird entfernt, wenn Sie ein markiertes Wort anklicken oder die ESC-Taste drücken.

### <span id="page-4-2"></span>**[Abbildungen](#page-4-2) vergrößern**

Wenn Sie mit Ihrer Maus über eine Abbildung gehen und das -Symbol sehen, können Sie sich diese Abbildung in einem größeren Format anzeigen lassen,

indem Sie darauf klicken.

## <span id="page-6-0"></span>**Aktivierung Lizenz für [Alarmmelder,](#page-6-0) die sich bereits im Feld befinden**

*Wenn Sie einen neuen Alarmmelder inklusive Dienstplan angeschafft haben, können Sie diesen Abschnitt überspringen und direkt weitergehen zu [Modulkomponenten](file:///builds/Octalarm/docs/docs-deployer/docs-content/book/html/components.html).*

Bevor wir uns mit der Implementierung beschäftigen ist es sinnvoll, zunächst ein Backup der aktuellen Einstellungen zu erstellen:

- sprechen Sie den Octalarm-Alarmmelder über *Einstellen per Fernzugriff* an
- gehen Sie zu Einstellungen
- gehen Sie in der Navigation zu Export und Import
- klicken Sie auf die Schaltfläche Export starten. Nach Abschluss des Exports erscheint eine Schaltfläche für den Download: - auf Datei auswählen klicken, um die Datei octalarm\_export.dat zu hochladen.

Mit dieser Datei können Sie zu Ihren aktuellen Einstellungen zurückkehren. Speichern Sie diese Datei an einem sicheren Ort.

### <span id="page-6-1"></span>**Manuelle [Aktivierung](#page-6-1) der Lizenz**

Die gekaufte Lizenz wird über das Webportal an den betreffenden Melder gesendet.

**Bitte beachten:** Damit die Lizenz empfangen werden kann, ist eine funktionierende Internetverbindung erforderlich und muss das Portal beim [Octalarm-Alarmmelder](https://www.adesys.nl/assets/files/Producten/Octalarm-Touch/Duits/Anleitung-Octalarm-Touch.pdf) eingeschaltet sein. *(Siehe Kapitel 7.4.10. der Gebrauchsanleitung für weitere Erläuterungen).*

Das Modul ist bei Erhalt NICHT automatisch aktiviert. Es ist nämlich wichtig, dass Sie die Lizenz für das Dienstplan-Modul selbst kontrolliert aktivieren und die erforderlichen Schritte zur Einrichtung der Alarmierung mit einem

Dienstplan direkt durchlaufen. Für die Aktivierung ist auf dem Dashboard des Alarmmelders die Meldung *Lizenz(en) Neue Lizenz(en) verfügbar* erschienen.

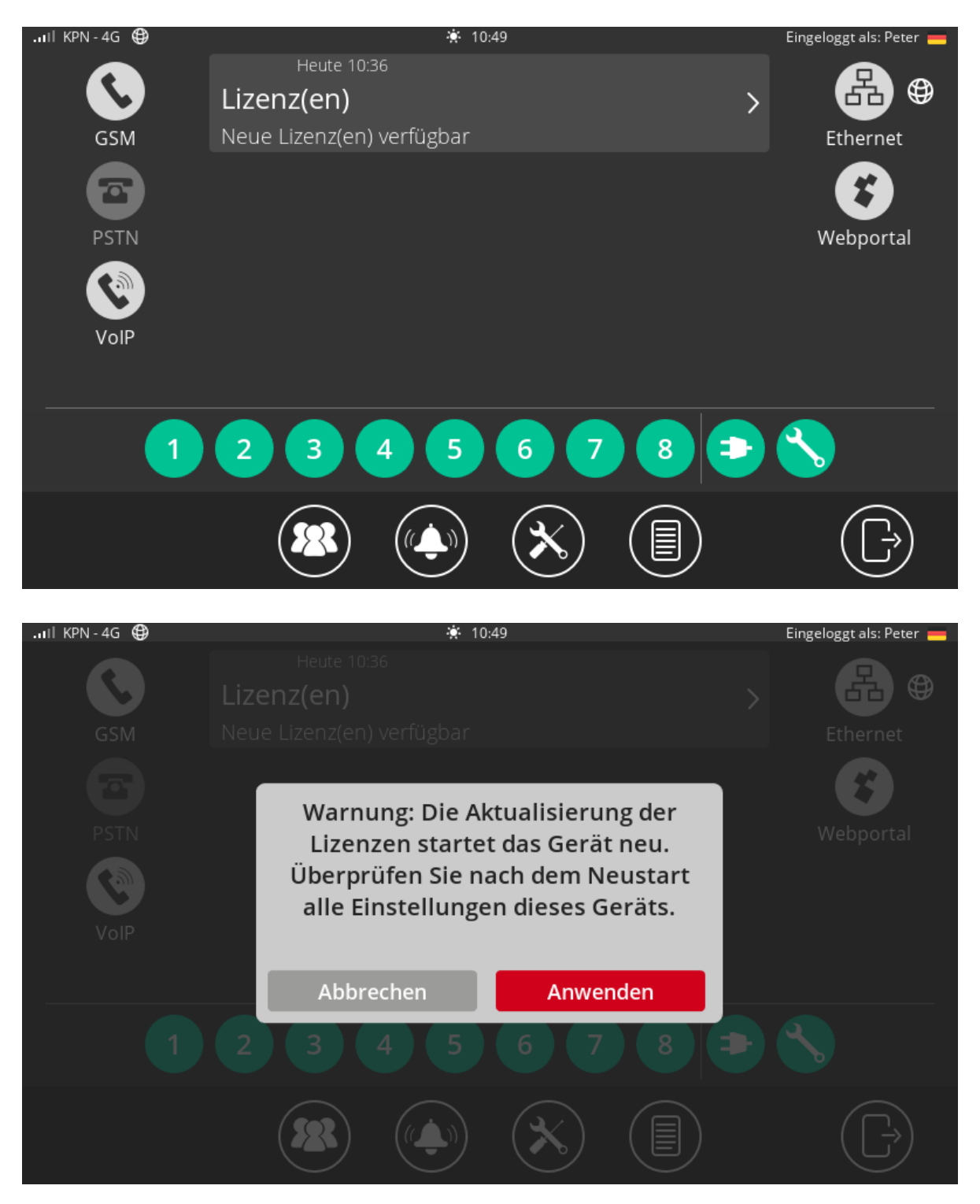

Die Aktivierung kann auch über das Portal (portal.octalarm.com) erfolgen.

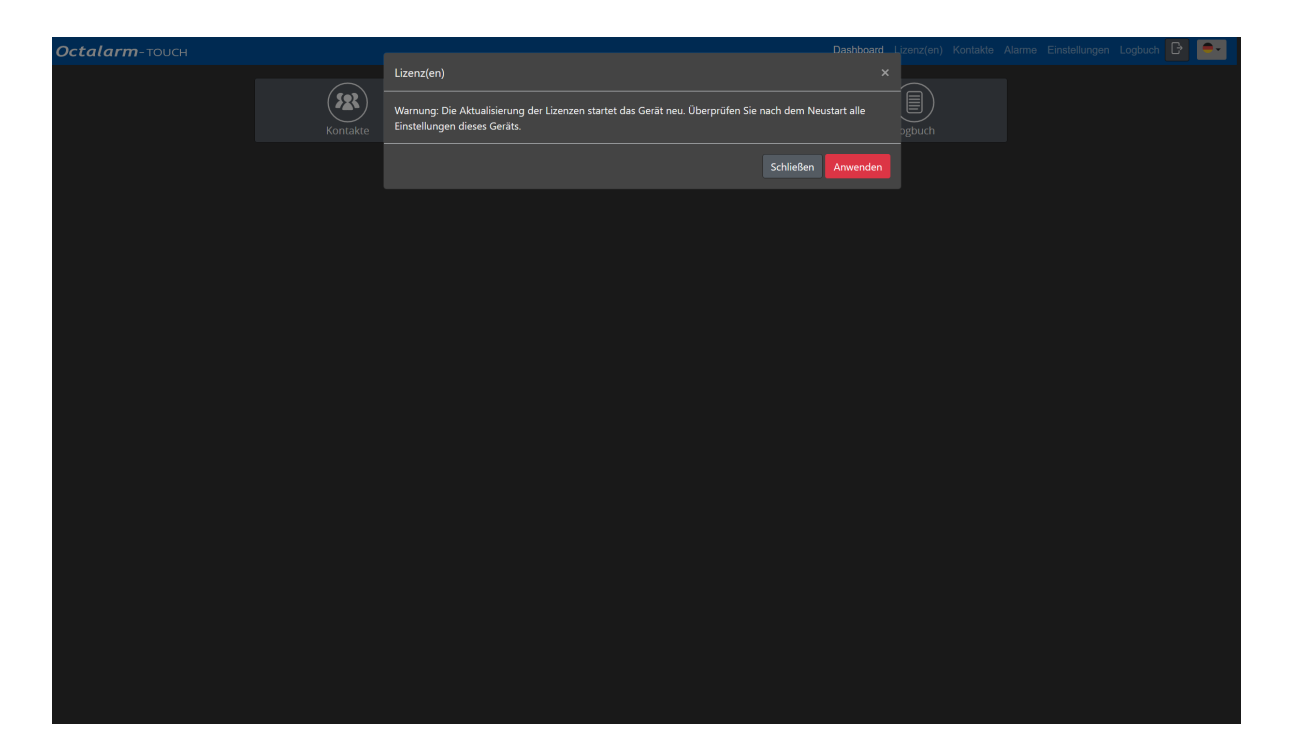

**Klicken Sie auf die Meldung** *Lizenz(en) Neue Lizenz(en) verfügbar* **und dann auf** Ausführen **, um den Dienstplan zu aktivieren**. Ohne diese Bestätigung funktioniert der Octalarm-Alarmmelder mit den alten Anruflisten und somit ohne Dienstplan. Der Dienstplan wird erst nach der Bestätigung der Lizenz tatsächlich aktiv. Wenn der Dienstplan einmal aktiv ist, verändern sich ein paar Dinge:

- es sind jetzt mehrere Zeitpläne möglich (siehe Menü [Zeitschema](file:///builds/Octalarm/docs/docs-deployer/docs-content/book/html/weekly-schedule.html))
- Anruflisten sind jetzt Servicegruppen (siehe Menü [Servicegruppen](file:///builds/Octalarm/docs/docs-deployer/docs-content/book/html/service-groups.html))
- das Menü Dienstplan wurde hinzugefügt (siehe Menü [Dienstplan](file:///builds/Octalarm/docs/docs-deployer/docs-content/book/html/duty-schedule.html)).

## <span id="page-8-0"></span>**[Umwandlung](#page-8-0) bestehende Anrufliste(n)**

Nach der Aktivierung der Lizenz wurde(n) die bestehende(n) Anrufliste(n) in Servicegruppen umgewandelt, wobei doppelte Kontakte zusammengeführt wurden. Zum Beispiel: Ein Kontakt, der mit SMS und Sprache 2x mit derselben Nummer in einer Anrufliste stand, wurde zu einem einzigen Kontakt in der Servicegruppe zusammengefasst.

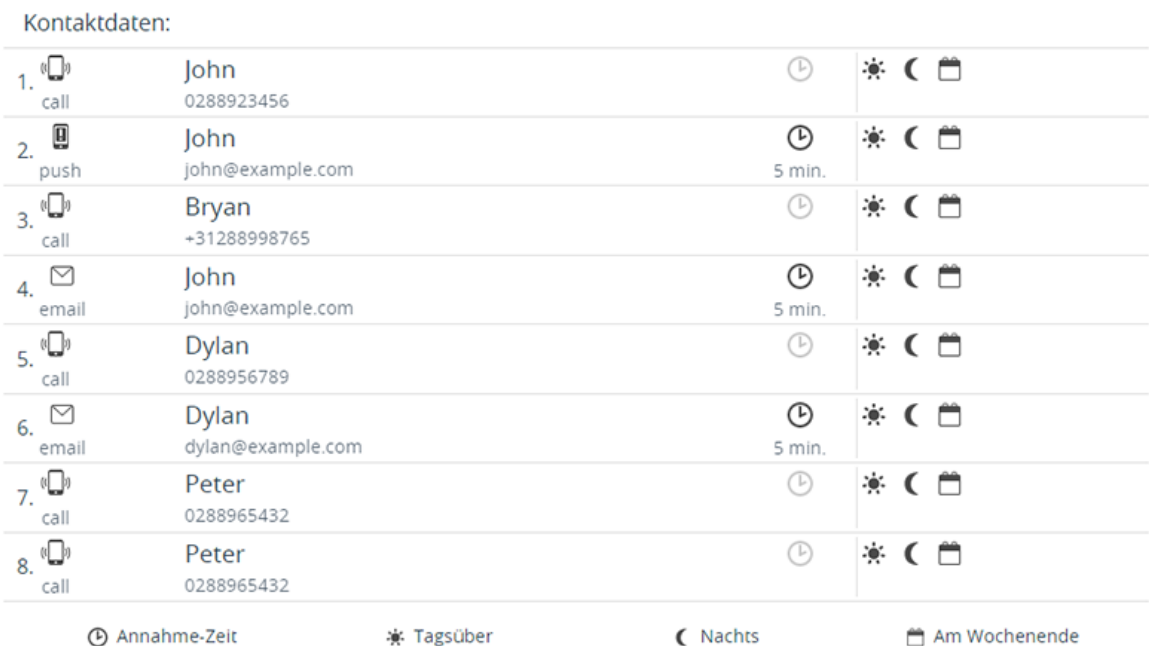

#### *Beispiel der Anrufliste vor der Umwandlung.*

#### Kontaktdaten:  $\bullet$ C  $1.$  John  $\mathbb{G}$  ,  $\mathbb{F}_{\mathbb{G}} \boxtimes$  $\mathbb{G}$  ,  $\mathbb{R}$   $\heartsuit$ 0288923456, john@example.com  $2.$  Bryan «□» «□» +31288998765 3. Dylan<br>0288956789, dylan@example.com  $\mathbb{Q}$   $\boxtimes$  $\mathbb{G} \boxtimes$ 4. Peter<br>0288965432  $\mathbb{C}$   $\mathbb{C}$   $\mathbb{C}$   $\mathbb{C}$  $\setminus$ ( Nachts **4** Annahme-Zeit **※ Tagsüber 圓 App-Alarme** © Sprachalarme SMS-Alarme ⊠ E-Mail-Alarme **Ea** Pager-Alarme

#### *Beispiel Servicegruppe nach der Umwandlung.*

In den oben aufgeführten Beispielen steht *John* vor der Umwandlung 3x in der Anrufliste. Nach der Umwandlung steht er noch 1x in der Servicegruppe mit den Kommunikationsmitteln *Sprachalarme, App-Alarme und E-Mail-Alarme*. Das bedeutet, dass *John* bei fehlender Annahme erst per *Sprache, App und E-Mail* kontaktiert wird, bevor die nächste Person angesprochen wird. Wenn das

nicht gewünscht ist, müssen Sie in der/den Servicegruppe(n) die Ruf-Präferenzen anpassen.

**Bitte beachten:** Es ist sinnvoll, die Servicegruppe(n) nach der Umwandlung sorgfältig zu kontrollieren.

## <span id="page-11-0"></span>**Komponenten [Dienstplan-Modul](#page-11-0)**

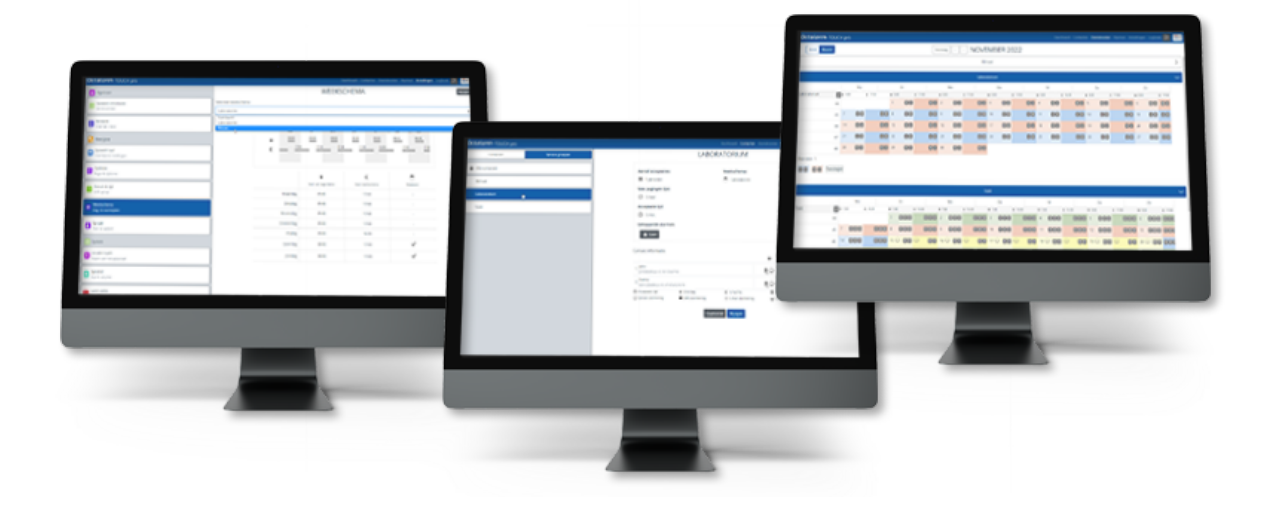

Das Dienstplan-Modul enthält drei Komponenten:

- 1. den **[Zeitschema](file:///builds/Octalarm/docs/docs-deployer/docs-content/book/html/weekly-schedule.html)** mit dem Dienstplan-Modul ist es möglich, mit mehreren Zeitplänen zu arbeiten
- 2. die **[Servicegruppen](file:///builds/Octalarm/docs/docs-deployer/docs-content/book/html/service-groups.html)** Servicegruppen (mit darin funktionierenden Kontakten) verbinden Sie mit Alarmeingängen
- 3. der **[Dienstplan](file:///builds/Octalarm/docs/docs-deployer/docs-content/book/html/duty-schedule.html)** zum Einplanen von Kontakten gemäß spezifischer Dienste.

## <span id="page-12-0"></span>**Menü [Zeitschema](#page-12-0)**

Wenn die Arbeitszeiten der Servicegruppen voneinander abweichen, können mit dem Dienstplan-Modul mehrere Zeitpläne definiert werden. Haben alle dieselben Arbeitszeiten, dann ist es nicht nötig, zusätzliche Zeitpläne anzulegen, der Standard-Zeitschema reicht dann für alle Servicegruppen aus.

Im Zeitschema können Sie bei allen sieben Tagen der Woche angeben, wann der Tag und die Nacht beginnen. Dies wird genutzt, um Personen im Dienstplan einzuplanen. Es ist nicht möglich, verschiedene Schichten für den Vormittag oder den Nachmittag einzustellen.

Da es pro (Kontakt-)Eingang möglich ist, Alarme *Tagsüber*, *Nachts* oder *Am Wochenende* zu unterdrücken (im Menü Alarme einzustellen), muss im Wochenplan eingestellt werden, welche Tage der Woche zum Wochenende gehören. Wenn *Sa.* und *So.* im Wochenplan als Wochenende eingestellt sind, dann werden Alarme, bei denen *Am Wochenende* deaktiviert ist, erst am Montagmorgen weitergeleitet.

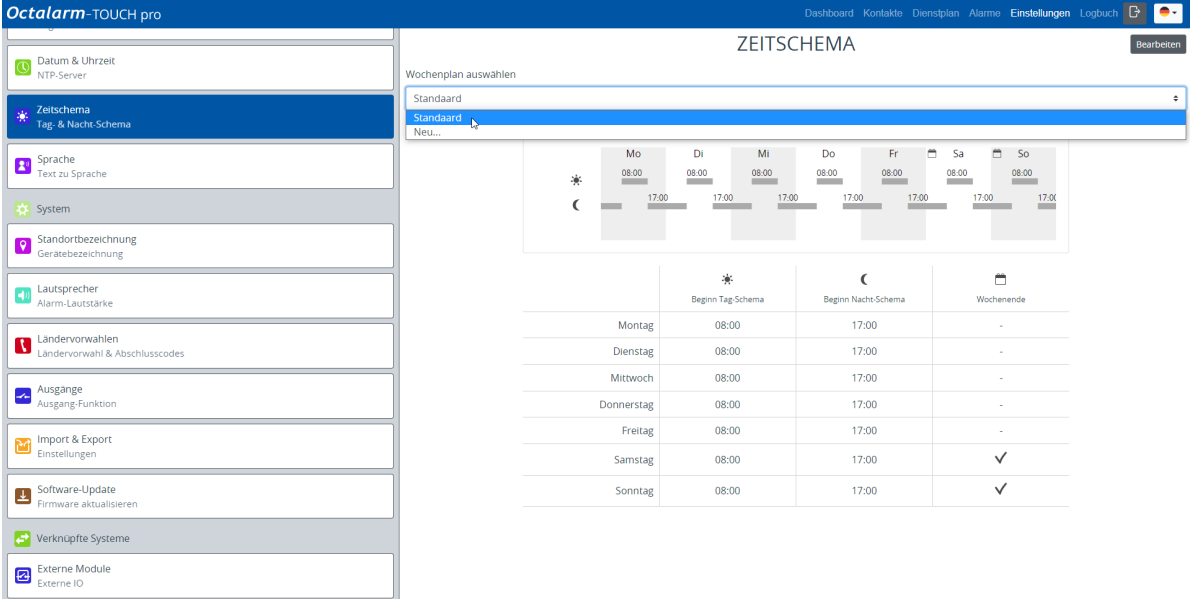

# <span id="page-13-0"></span>**Menü [Servicegruppen](#page-13-0)**

Eine Servicegruppe ist eine Gruppe mit Kontakten innerhalb eines Arbeitsbereichs im Unternehmen, die ihren eigenen Störungstyp haben. Zum Beispiel: *Anbau* oder *Technik*. Zur Organisation des Alarmmanagements koppeln Sie eine Servicegruppe an einen Alarmeingang. Bei einem Notfall geht dann der Alarm beim betreffenden Arbeitsbereich im Unternehmen ein.

Kontakte mit einer Telefonnummer werden automatisch in die Standard-Servicegruppe *Alle Kontakte* aufgenommen. Dies ist eine Servicegruppe, die standardmäßig mit allen Eingängen gekoppelt ist. Diese Standard-Servicegruppe kann **nicht** für den Dienstplan verwendet werden. Um mit dem Dienstplan arbeiten zu können, muss **mindestens eine Servicegruppe** angelegt werden.

Alle Eingänge, die mit einer Servicegruppe verknüpft sind, nutzen automatisch den bei der Servicegruppe eingestellten Wochenplan. Im Dienstplan wird anschließend über den/die eingestellten Dienst(e) festgelegt, wer alarmiert wird. Solange im Dienstplan keine Dienste angelegt sind, werden Kontakte aus der Servicegruppe in der Reihenfolge alarmiert, wie sie in der Servicegruppe eingestellt ist.

Werden Kontakte der Servicegruppe hinzugefügt, müssen persönliche Präferenzen eingerichtet werden für:

- Kommunikationsmittel (*App-Alarme, Sprachalarme, SMS-Alarme, E-Mail-Alarme, Pager-Alarme*) für *Tagsüber* und/oder für *Nachts*;
- (keine) *Akzeptanzzeit*.

**Bitte beachten:** Sie können maximal 10 Kontakte zu einer Servicegruppe hinzufügen.

Wenn die Servicegruppe(n) mit allen erforderlichen Kontakten sorgfältig eingestellt ist/sind, dann besteht der nächste Schritt darin, diese Kontakte anhand der verschiedenen Schichten einzuplanen.

**Tipp:** Sie können Servicegruppen auch am Melder anlegen und bearbeiten. Gehen Sie beim Melder auf Kontakte , Servicegruppen und fügen Sie Kontakte hinzu oder ändern diese.

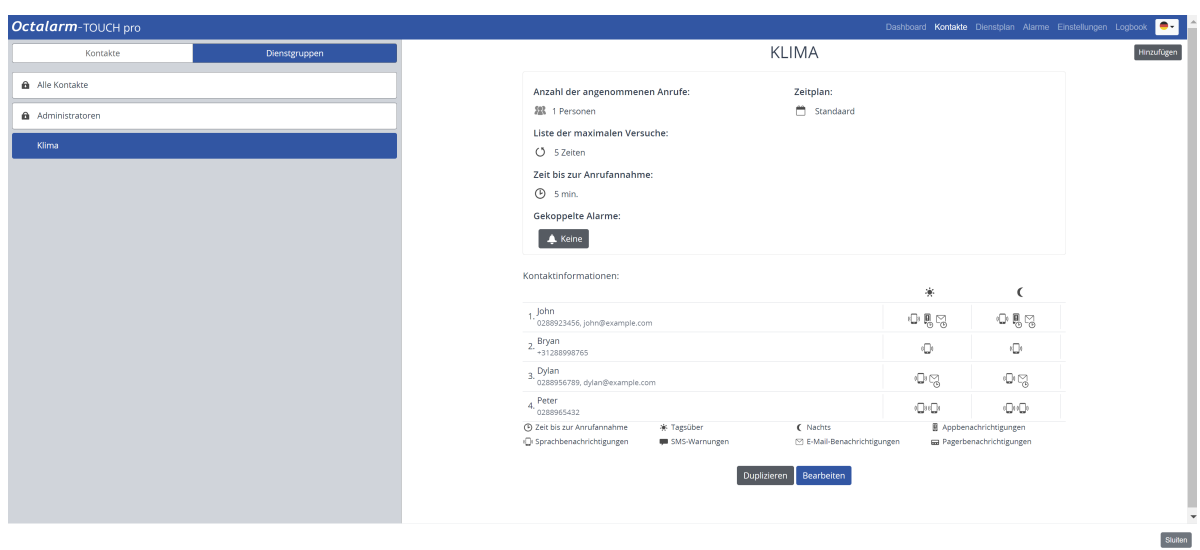

## <span id="page-15-0"></span>**Menü [Dienstplan](#page-15-0)**

Im Menü Dienstplan werden alle Servicegruppen nach Namen sortiert angezeigt. Solange keine Schichte erstellt wurden, sind alle Kontakte aus der Servicegruppe eingeplant. Auf diese Weise wird verhindert, dass niemand angerufen wird, wenn noch keine Schichte erstellt wurden.

In einem Schicht regeln Sie, welche Kontakte aus der jeweiligen Servicegruppe wann alarmiert werden. Sie können entscheiden, an welchem Wochentag der Dienst beginnt. Dienste können nur tagsüber beginnen, also nicht abends oder nachts.

**Sie müssen einen oder mehrere Schichten anlegen, um einen Dienstplan vollständig zu erstellen**. Zum Beispiel: *Tagsüber*, *Nacht*, *Wochenende*, *Gerade Wochen*, *Ungerade Wochen*, *Urlaub*. Anhand von drei Beispielen erläutern wir das Erstellen des Dienstplans näher:

- Beispiel A: ein einziger [Zeitschema](file:///builds/Octalarm/docs/docs-deployer/docs-content/book/html/example-a.html) | keine Anpassung von Diensten
- Beispiel B: zwei Zeitpläne | wöchentliche wechselnde [Ruf-Reihenfolge](file:///builds/Octalarm/docs/docs-deployer/docs-content/book/html/example-b.html)
- Beispiel C: zwei Zeitpläne | wöchentlich wechselnde [Ruf-Reihenfolge](file:///builds/Octalarm/docs/docs-deployer/docs-content/book/html/example-c.html) | eingeplanter Urlaub

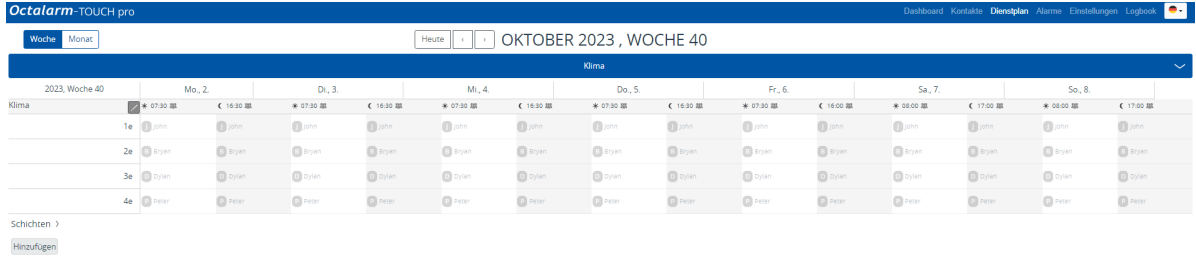

## <span id="page-16-0"></span>**Flowchart und Beispielsituationen (mit [Schritt-für-Schritt-Plan\)](#page-16-0)**

### <span id="page-16-1"></span>**[Prozess](#page-16-1) im Melder**

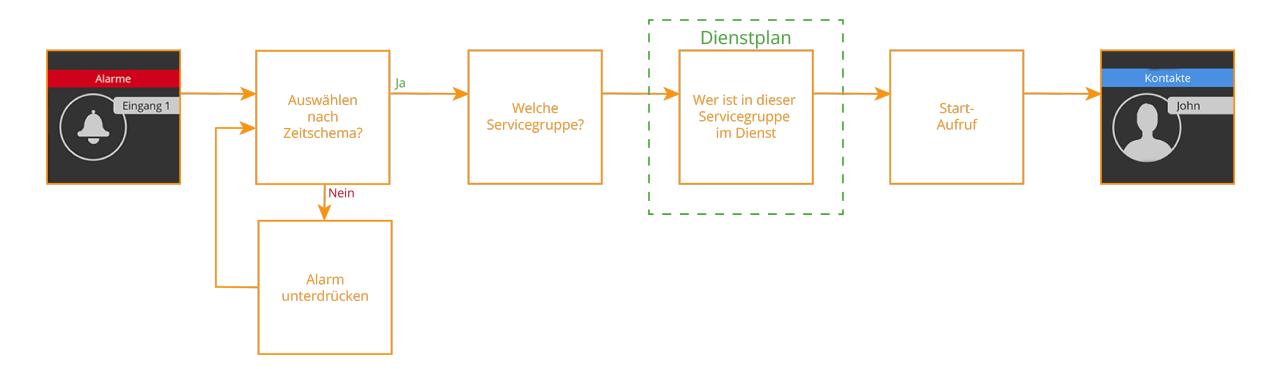

Anhand von drei Beispielen erläutern wir die Einrichtung des Dienstplan-Moduls näher:

- 1. [Beispiel](file:///builds/Octalarm/docs/docs-deployer/docs-content/book/html/example-a.html) A ein einziger Zeitschema | keine Anpassung von Diensten
- 2. [Beispiel](file:///builds/Octalarm/docs/docs-deployer/docs-content/book/html/example-b.html) B zwei Zeitpläne | wöchentlich wechselnde Ruf-Reihenfolge
- 3. [Beispiel](file:///builds/Octalarm/docs/docs-deployer/docs-content/book/html/example-c.html) C zwei Zeitpläne | wöchentlich wechselnde Ruf-Reihenfolge | eingeplanter Urlaub

## <span id="page-17-0"></span>**Beispiel A: ein einziger [Zeitschema](#page-17-0) | keine Anpassung von Diensten**

### <span id="page-17-1"></span>**[Darstellung](#page-17-1) der Situation**

- Es gibt eine einzige Servicegruppe *Kultivierung* mit darin drei Kontakten:
	- Bryan;
	- Dylan;
	- o Peter.
- An normalen Arbeitstagen wird von 8:00 bis 17:00 Uhr gearbeitet, Samstagvormittag von 8:00 bis 12:00 Uhr. Danach beginnt das Wochenende.
- Die Reihenfolge, in der die Kontakte alarmiert werden, ist pro Tagesabschnitt anders und jeder Kontakt bevorzugt ein anderes Kommunikationsmittel.

#### **Präferenz Ruf-Reihenfolge**

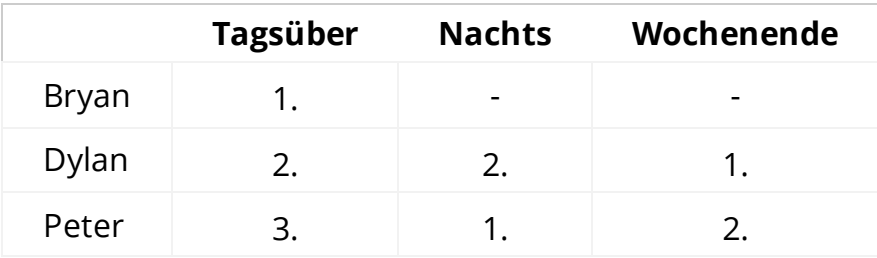

#### **Präferenz Kommunikationsmittel**

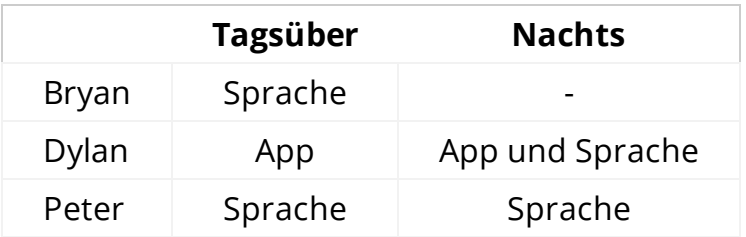

In diesem Beispiel gehen wir davon aus, dass die Kontakte *Bryan*, *Dylan* und Peter bereits im Menü Kontakte angelegt sind. Ist das nicht der Fall, dann muss dies zunächst erfolgen. *(Siehe Kapitel 5.1. der [Anleitung](https://www.adesys.nl/assets/files/Producten/Octalarm-Touch/Duits/Anleitung-Octalarm-Touch.pdf) für weitere Erläuterungen).*

## <span id="page-19-0"></span>**Beispiel A: Menü [Zeitschema](#page-19-0)**

- In diesem Beispiel wird auch am Samstagvormittag noch gearbeitet. Das bedeutet, dass die Arbeitszeiten am Samstag von 8:00 bis 12:00 Uhr sind und dass dieser Tag NICHT zum Wochenende gehört.
- Am Sonntag wird gar nicht gearbeitet, diesen Tag stellen Sie als *Wochenende* ein.
- Für die *Eingänge* beginnt der Wochenendmodus somit am Samstag um 12:00 Uhr.

**Bitte beachten:** Der Haken bei *Wochenende* hat keinen Einfluss auf den Dienstplan.

### <span id="page-19-1"></span>**Einrichten [Wochenplan](#page-19-1)**

- 1. Gehen Sie zu Einstellungen und scrollen Sie zum Zeitschema .
- 2. Auf Bearbeiten klicken.
- 3. Ändern Sie beim *Samstag* den *Beginn des Nachtplans* von 17:00 auf 12:00 Uhr, entfernen Sie den Haken bei *Wochenende* und klicken Sie auf Speichern .

Der Zeitschema sieht dann folgendermaßen aus:

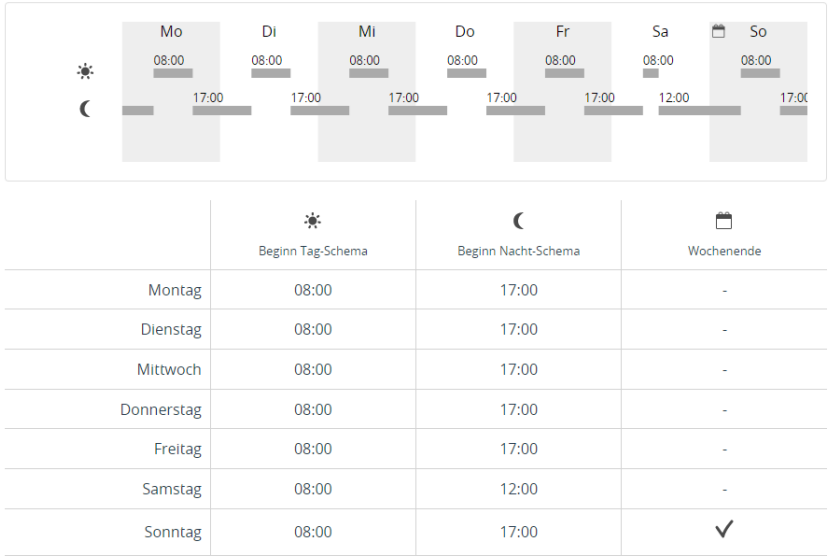

## <span id="page-21-0"></span>**Beispiel B: Menü [Servicegruppen](#page-21-0)**

Sie müssen zwei Servicegruppen anlegen: *Anbau* und *Labor*.

### <span id="page-21-1"></span>**Einrichten [Servicegruppe](#page-21-1)**

#### <span id="page-21-2"></span>**[Servicegruppe](#page-21-2)** *Anbau*

- 1. Gehen Sie zu Kontakte und klicken Sie auf Servicegruppen .
- 2. Auf Hinzufügen klicken.

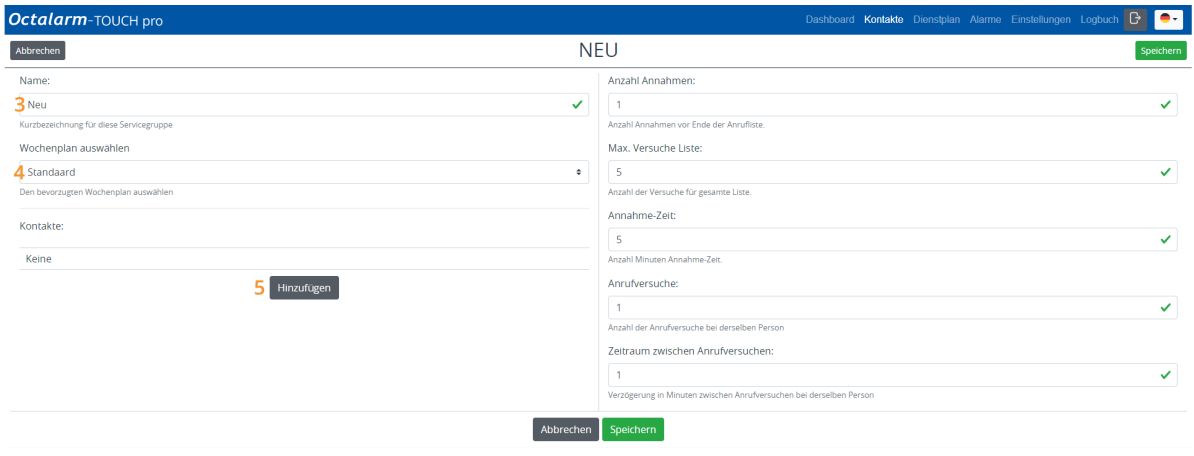

- 3. Vergeben Sie einen geeigneten Namen für die Servicegruppe, in diesem Beispiel *Anbau*.
- 4. Wählen Sie den richtigen Wochenplan aus. In diesem Beispiel verwenden wir *Standard*.
- 5. Klicken Sie auf Hinzufügen und fügen Sie den Kontakt *Dylan* hinzu.
- 6. Wählen Sie die gewünschten Kommunikationsmittel zur Alarmierung: *App-Alarmierung* und *Sprach-Alarmierung*.
- 7. Kontrollieren Sie die Reihenfolge der Aufrufe und passen Sie diese eventuell an. [Berücksichtigen](file:///builds/Octalarm/docs/docs-deployer/docs-content/book/html/example-b.html) Sie dabei die in der Darstellung der Situation genannten persönlichen Präferenzen.

8. Stellen Sie bei jedem Kommunikationsmittel eventuell eine Akzeptanzzeit ein und geben Sie an, wann dieses Kommunikationsmittel verwendet werden muss: *App-Alarmierung* mit *Akzeptanzzeit* für *Tagsüber* und *Nachts* | *Sprach-Alarmierung* ohne *Akzeptanzzeit* für *Nachts*.

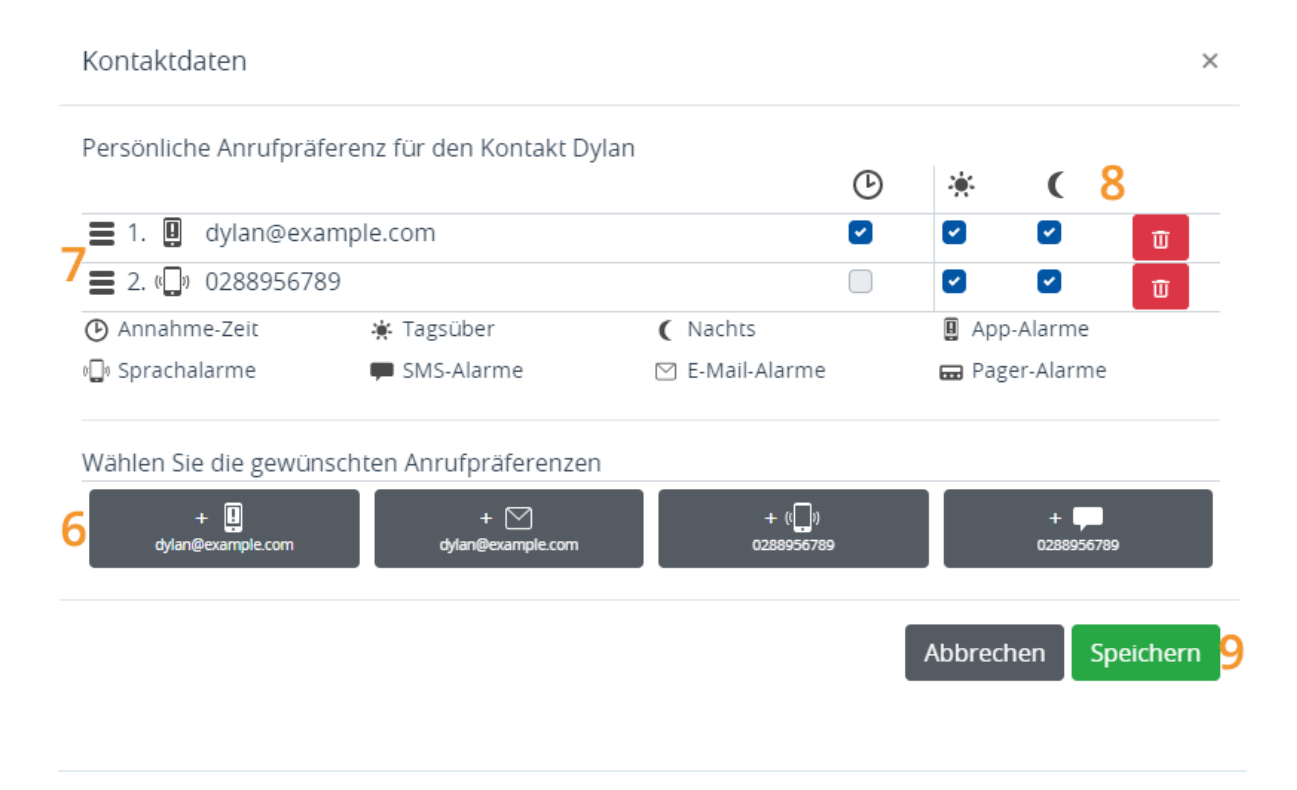

**Bitte beachten:** Es werden alle bei einem Kontakt eingerichteten Kommunikationsmittel genutzt, bevor die nächste Person im Dienstplan angesprochen wird.

9. Auf Speichern klicken.

Wiederholen Sie die Schritte 5 bis 9 für die Kontakte *Bryan* und *Peter*. Berücksichtigen Sie dabei die in der [Darstellung](file:///builds/Octalarm/docs/docs-deployer/docs-content/book/html/example-a.html) der Situation genannten persönlichen Präferenzen. Die Reihenfolge der Kontakte in der Servicegruppe kommt nur zum Tagen, wenn im Dienstplan keine Dienste angelegt sind.

Die Servicegruppe für *Anbau* sieht dann wie folgt aus:

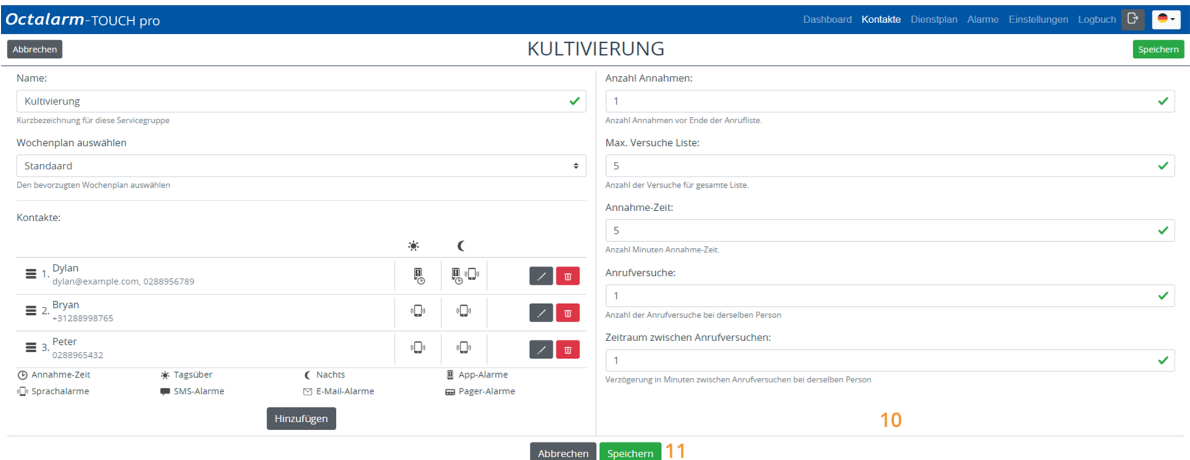

- 10. Ändern Sie eventuell die *Akzeptanzzahlen*, die *maximalen Versuche Liste*, die *Akzeptanzzeit*, die *Anrufversuche* und die *Zeit zwischen den Anrufversuchen*. 6> (Siehe {5.2>Kapitel 6. der Anleitung für weitere Erläuterungen).
- 11. Auf Speichern klicken.

### <span id="page-23-0"></span>**[Servicegruppe](#page-23-0)** *Labor*

Die Servicegruppe *Labor* wird genauso angelegt. Wiederholen Sie ALLE bei der Servicegruppe *Anbau* genannten Schritte, wobei Sie bei:

- 3. dem Namen *Labor* eingeben
- 4. den Wochenplan *Labor* auswählen
- 5. die Kontaktperson *John* hinzufügen
- 6. die Kommunikationsmittel *App-Alarmierung* und *Sprach-Alarmierung* einstellen.

Wiederholen Sie die Schritte 5 bis 9 für den Kontakt *Danny*. Berücksichtigen Sie dabei die in der [Darstellung](file:///builds/Octalarm/docs/docs-deployer/docs-content/book/html/example-b.html) der Situation genannten persönlichen Präferenzen.

Die Servicegruppe für *Labor* sieht dann wie folgt aus:

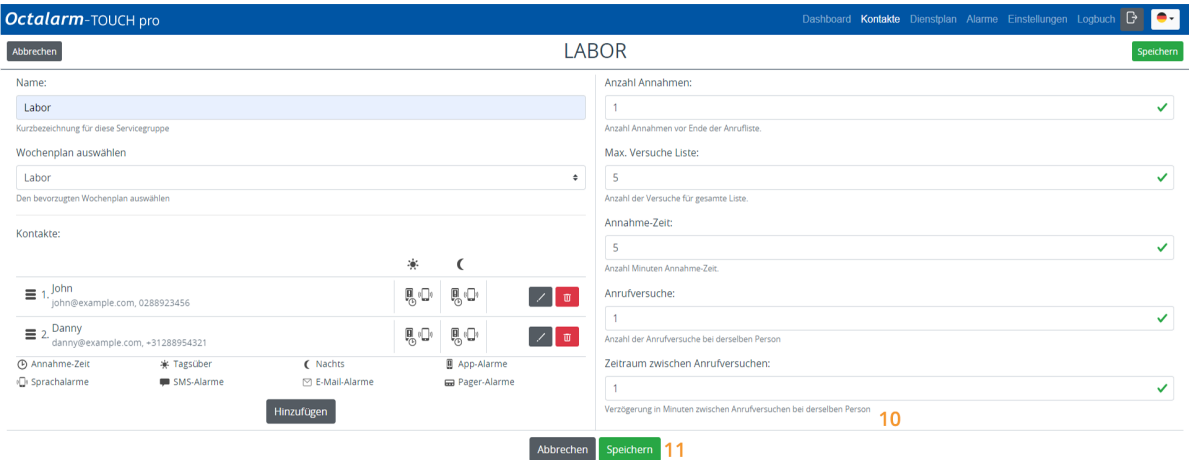

- 10. Ändern Sie eventuell die *Akzeptanzzahlen*, die *maximalen Versuche Liste*, die *Akzeptanzzeit*, die *Anrufversuche* und die *Zeit zwischen den Anrufversuchen*. 6> (Siehe {5.2>Kapitel 6. der Anleitung für weitere Erläuterungen).
- 11. Auf Speichern klicken.

## <span id="page-25-0"></span>**Beispiel A: Menü [Dienstplan](#page-25-0)**

Im Menü Dienstplan ist die erste Servicegruppe immer offen. Die übrigen Servicegruppen sind standardmäßig geschlossen. Sie öffnen diese mit einem Klick auf den grauen Balken.

### <span id="page-25-1"></span>**[Einstellung](#page-25-1) Dienstplan**

Sie benötigen drei Schichten, um die in diesem Beispiel genannten Präferenzen einzustellen: *Tagsüber*, *Nacht* und *Wochenende*.

### <span id="page-25-2"></span>**Schicht [Tagsüber](#page-25-2)**

1. Gehen Sie zu Dienstplan und klicken Sie auf Hinzufügen oder auf das gewünschte Startdatum im Plan.

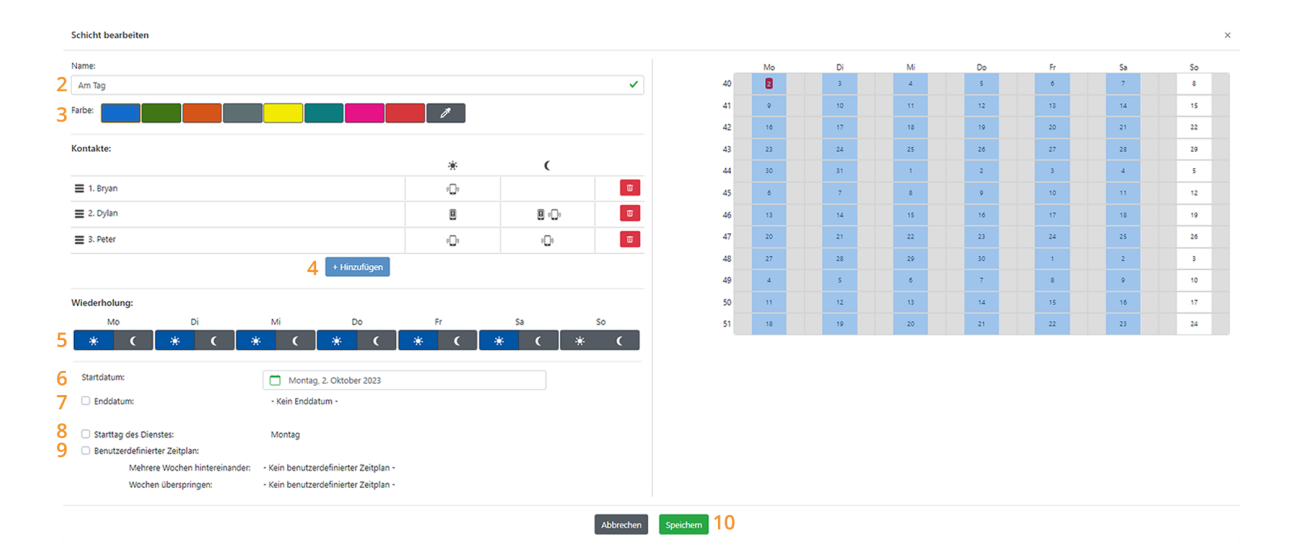

- 2. Vergeben Sie einen logischen Namen für den Schicht. In diesem Beispiel *Am Tag*.
- 3. Vergeben Sie für den Schicht eine eindeutige Farbe, damit die verschiedenen Schichten gut erkennbar sind. In diesem Beispiel haben

wir uns für blau entschieden.

- 4. Klicken Sie auf Hinzufügen und stellen Sie die betreffenden Kontakte ein, wie in der [Darstellung](file:///builds/Octalarm/docs/docs-deployer/docs-content/book/html/example-a.html) der Situation beschrieben. Der Aufruf erfolgt von oben nach unten. Die Reihenfolge ist daher wichtig.
- 5. Stellen Sie ein, in welchen Tagesabschnitten dieser Schicht aktiv ist. Im Falle des Dienstes *Am Tag* wählen wir bei allen Arbeitstagen *Tagsüber* aus, die Option *Nachts* wird nicht ausgewählt. Da auch am Samstagvormittag gearbeitet wird, setzen wir auch am Samstag bei *Tagsüber* ein Häkchen. Die persönliche Präferenz für *Nachts* ist bei den Kontakten zwar sichtbar, findet hier aber keine Anwendung.
- 6. Legen Sie das Startdatum für die Schicht fest. In diesem Fall ist es das heutige Datum.
- 7. Ein Enddatum ist in diesem Fall nicht erforderlich, denn dieser Schicht muss unendlich lange fortgesetzt werden.
- 8. Der Starttag des Dienstes ist der Montag; in diesem Beispiel kann diese Option also weggelassen werden. Wenn Sie möchten, dass die Schicht an einem anderen Tag beginnt, können Sie dies hier einstellen.
- 9. Die zusätzliche Funktionalität, die mit *Individueller Zeitplan* eingestellt werden kann, ist bei diesem Schicht nicht erforderlich.

Der Kalender rechts oben in der Bildschirmansicht enthält eine grafische Darstellung aller vorgenommenen Einstellungen. Auf diese Weise können Sie die vorgenommenen Einstellungen problemlos kontrollieren.

10. Auf Speichern klicken.

### <span id="page-26-0"></span>**[Schicht](#page-26-0) Nacht**

Das Anlegen des Schicht *Nacht* erfolgt auf dieselbe Weise wie der Schicht *Am Tag*. Wiederholen Sie die oben beschriebenen Schritte, wobei Sie bei:

- 2. dem Namen *Nacht* eingeben;
- 3. die Farbe Grün wählen;
- 4. die Namen der Nachtschichten wählen;
- 5. die Tagesabschnitte *Nachts* auswählen. Da der Samstagabend zum Wochenende gehört, setzen Sie hier kein Häkchen.
- 6. wieder das heutige Datum Verwenden;
- 7. kein Einddatum festzulegen brauchen;
- 8. den Starttag nicht anpassen müssen;
- 9. keinen individueller Zeitpan müssen einstellen;
- 10. auf Speichern klicken.

Der Dienst sieht dann folgendermaßen aus:

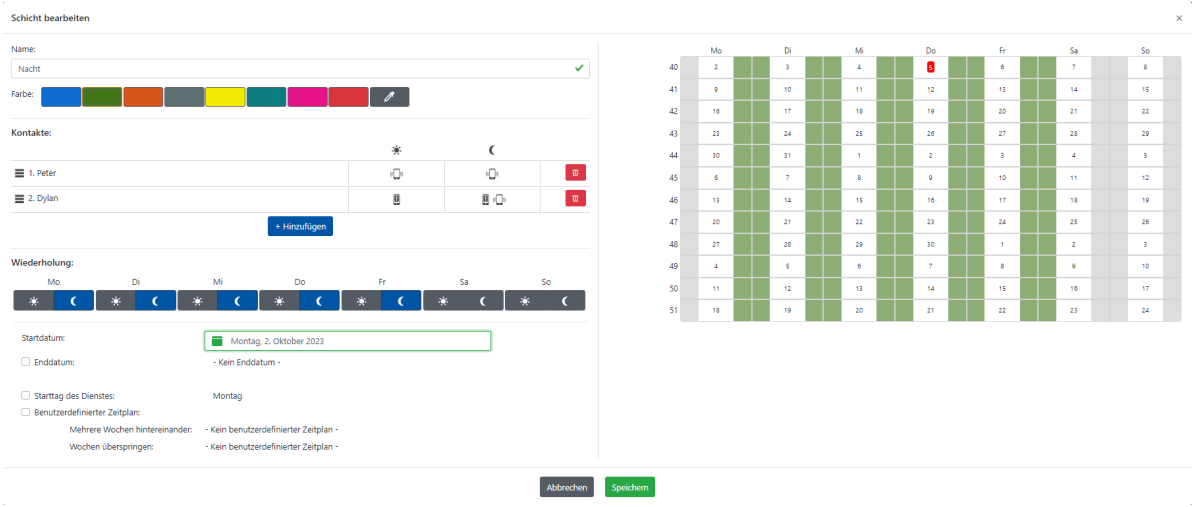

### <span id="page-27-0"></span>**Schicht [Wochenende](#page-27-0)**

Der Schict *Wochenende* wird genauso angelegt. Wiederholen Sie die bei Schicht *Tagsüber* beschriebenen Schritte, wobei Sie bei:

- 2. dem Namen *Wochenende* eingeben;
- 3. die Farbe Gelb wählen;
- 4. die Namen der Wochenendechichten wählen;
- 5. die Tagesabschnitte *Samstagnacht*, *Sonntag tagsüber und Nachts* auswählen;
- 6. wieder das heutige Datum Verwenden;
- 7. kein Einddatum festzulegen brauchen;
- 8. den Starttag nicht anpassen müssen;
- 9. keinen individueller Zeitpan müssen einstellen;
- 10. auf Speichern klicken.

### <span id="page-28-0"></span>**Ergebnis [Dienstplan](#page-28-0)**

Mit diesen drei Schritten entsteht der folgende Dienstplan ( Wochen übersicht):

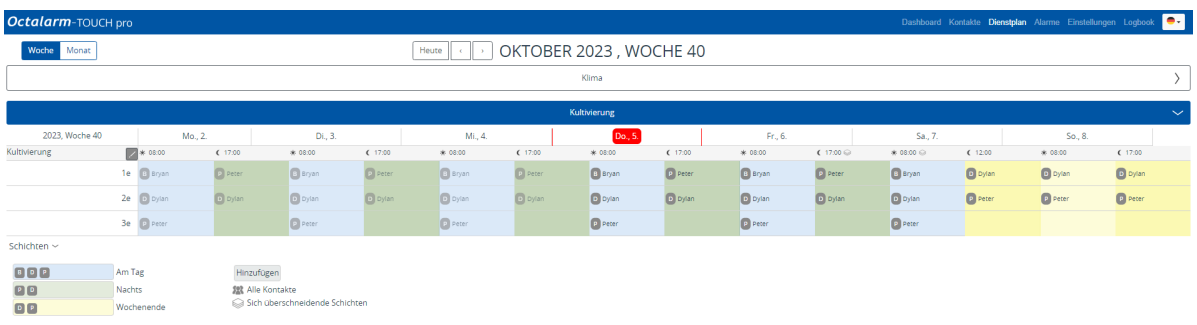

Dieser Dienstplan hat in jeder Woche dasselbe Muster. Das ist insbesondere in der Monats übersicht gut zu erkennen.

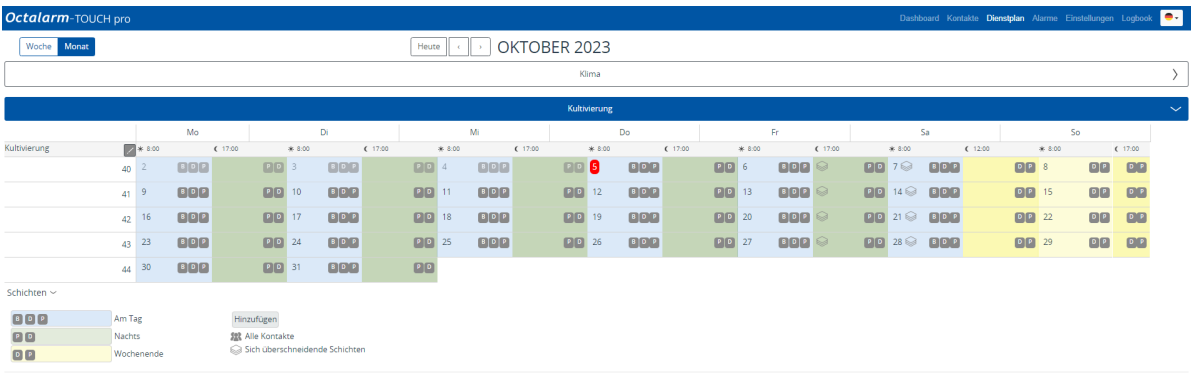

### <span id="page-28-1"></span>**Gut zu [wissen](#page-28-1)**

- Einen Schicht nachträglich ändern:
	- Option 1: Klicken Sie auf einen bereits bestehenden Schicht im Kalender, nehmen Sie die gewünschten Änderungen vor und klicken auf Speichern .
	- Option 2: Klicken Sie in der Legende auf einen Schicht, klicken Sie auf Bearbeiten , nehmen Sie die gewünschten Änderungen vor und klicken Sie auf Speichern .
- Wenn Sie in der Legende hinter *Schichten* auf > klicken, erscheinen die Bezeichnungen der Dienste und eine Erläuterung der Symbole.

Wenn Sie bei Dienstüberschneidungen im Kalender mit der rechten Maustaste auf das Symbol *Sich überschneidende Schichten* klicken, können Sie sehen, welche Schichten eingestellt sind. Der zuerst genannte Dienst ist aktiv.

# <span id="page-30-0"></span>**Beispiel B: zwei Zeitpläne | [wöchentlich](#page-30-0) wechselnde Ruf-Reihenfolge**

### <span id="page-30-1"></span>**[Darstellung](#page-30-1) der Situation**

- Es gibt eine Servicegruppe *Kultivierung* mit darin drei Kontakten:
	- Bryan;
	- Dylan;
	- o Peter.
- Der Arbeitstag dieser Kontakte beginnt um 7:30 Uhr und endet um 16:30 Uhr.
- Daneben gibt es eine Servicegruppe *Labor* mit zwei Kontakten:
	- o John;
	- o Danny.
- Der Arbeitstag dieser Kontakte beginnt um 9:00 Uhr und endet um 17:00 Uhr.
- Am Freitag arbeiten alle bis 16:00 Uhr und am Samstag und Sonntag wird nicht gearbeitet.
- Für die Servicegruppe *Kultivierung* gilt, dass jeder in einer Woche als Erster eingeplant ist. Dieses Muster wird wiederholt.
- Bei der Servicegruppe *Labor* gilt, dass sich beide Kontakte mit dem 1. Schicht abwechseln.
- Die Reihenfolge beim Abruf der Kontakte ist für alle Tagesabschnitte gleich.

#### **Präferenz Ruf-Reihenfolge** *Kultivierung*

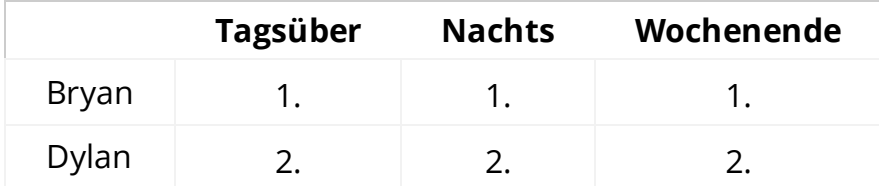

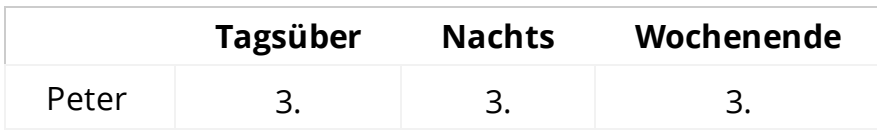

#### **Präferenz Kommunikationsmittel** *Kultivierung*

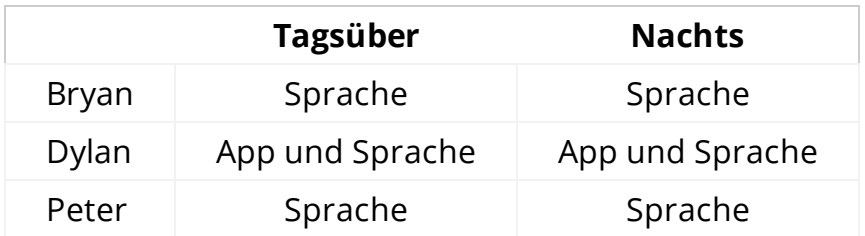

#### **Präferenz Ruf-Reihenfolge** *Labor*

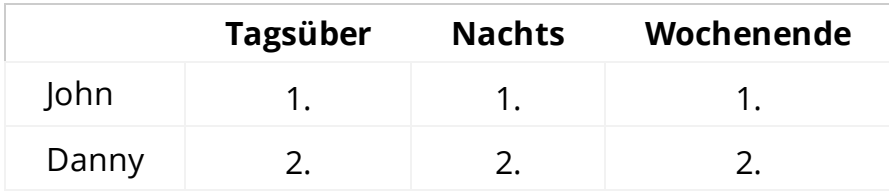

#### **Präferenz Kommunikationsmittel** *Labor*

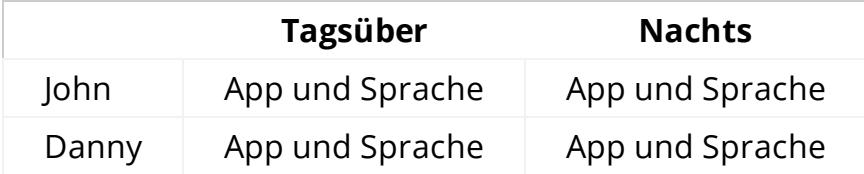

In diesem Beispiel gehen wir davon aus, dass alle Kontakte (*Bryan*, *Dylan*, *Peter*, *John* und *Danny*) bereits im Menü Kontakte angelegt sind. Ist das nicht der Fall, dann muss dies zunächst erfolgen. *(Siehe Kapitel 5.1. der [Anleitung](https://www.adesys.nl/assets/files/Producten/Octalarm-Touch/Duits/Anleitung-Octalarm-Touch.pdf) für weitere Erläuterungen).*

## <span id="page-32-0"></span>**Beispiel B: Menü [Zeitschema](#page-32-0)**

- In diesem Beispielen wird Samstags und Sonntags nicht gearbeitet. Diese Tage stellen Sie als *Wochenende* ein.
- Die Servicegruppe *Kultivierung* verwendet den Standard-Wochenplan.
- Für die Servicegruppe *Labor* legen wir einen neuen Zeitschema an.

**Bitte beachten:** Der Haken bei *Wochenende* hat keinen Einfluss auf den Dienstplan.

### <span id="page-32-1"></span>**Einrichten [Zeitschema](#page-32-1)**

### <span id="page-32-2"></span>**Für die [Servicegruppe](#page-32-2)** *Kultivierung*

- 1. Gehen Sie zu Einstellungen und scrollen Sie zum Zeitschema .
- 2. Auf Bearbeiten klicken.
- 3. Ändern Sie bei allen Arbeitstagen den *Beginn des Tagesplans* auf 7:30 Uhr und den *Beginn des Nachtplans* für *Montag* bis *Donnerstag* auf 16:30 Uhr, für *Freitag* auf 16:00 Uhr.
- 4. Bei *Samstag* und *Sonntag* setzen Sie einen Haken bei der Option *Wochenende* und klicken auf Speichern .

Der Zeitschema sieht dann folgendermaßen aus:

#### Wochenplan auswählen

#### Standaard

Wählen Sie den gewünschten Wochenplan

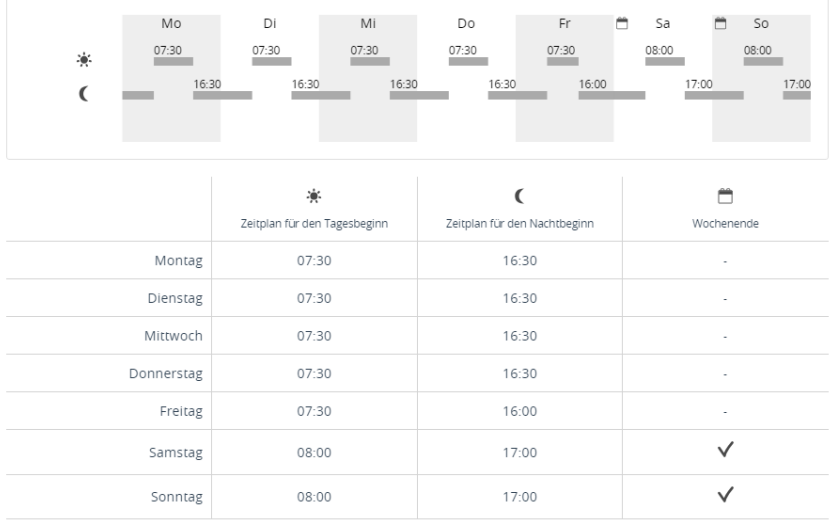

 $\div$ 

#### <span id="page-33-0"></span>**Für die [Servicegruppe](#page-33-0)** *Labor*

- 1. Gehen Sie zu Einstellungen und scrollen Sie zum Zeitschema .
- 2. Klicken Sie auf Standard und wählen Sie Neu... aus.
- 3. Vergeben Sie einen Namen für den Zeitplan (im Beispiel somit *Labor*) und klicken Sie auf Hinzufügen .
- 4. Ändern Sie bei allen Arbeitstagen den *Beginn des Tagesplans* auf 9:00 Uhr.
- 5. Ändern Sie am *Freitag* den *Beginn des Nachtplans* auf 16:00 Uhr.
- 6. Bei *Samstag* und *Sonntag* setzen Sie einen Haken bei der Option *Wochenende* und klicken auf Speichern .

Der Zeitschema sieht dann folgendermaßen aus:

#### Wochenplan auswählen

Labor

wählen Sie den gewünschten Wochenplan

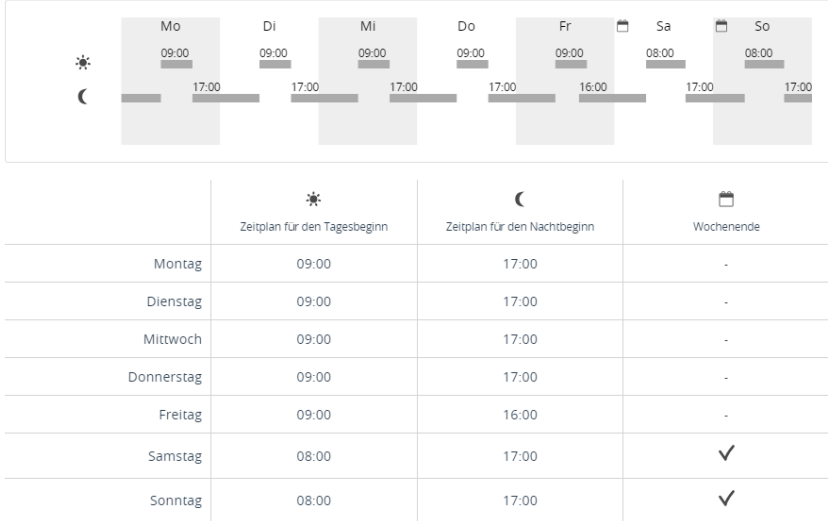

 $\bullet$ 

## <span id="page-35-0"></span>**Beispiel B: Menü [Servicegruppen](#page-35-0)**

Sie müssen zwei Servicegruppen anlegen: *Kultivierung* und *Labor*.

### <span id="page-35-1"></span>**Einrichten [Servicegruppe](#page-35-1)**

### <span id="page-35-2"></span>**[Servicegruppe](#page-35-2)** *Kultivierung*

- 1. Gehen Sie zu Kontakte und klicken Sie auf Servicegruppen .
- 2. Auf Hinzufügen klicken.

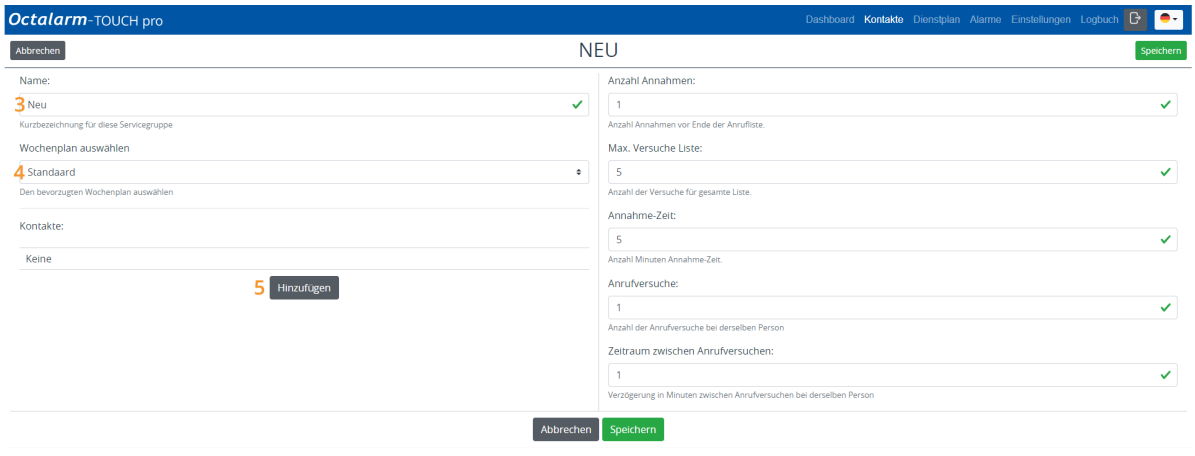

- 3. Vergeben Sie einen geeigneten Namen für die Servicegruppe, in diesem Beispiel *Kultivierung*.
- 4. Wählen Sie den richtigen Wochenplan aus. In diesem Beispiel verwenden wir *Standard*.
- 5. Klicken Sie auf Hinzufügen und fügen Sie den Kontakt *Dylan* hinzu.
- 6. Wählen Sie die gewünschten Kommunikationsmittel zur Alarmierung: *App-Alarme* und *Sprachalarme*.
- 7. Kontrollieren Sie die Reihenfolge der Aufrufe und passen Sie diese eventuell an. [Berücksichtigen](file:///builds/Octalarm/docs/docs-deployer/docs-content/book/html/example-b.html) Sie dabei die in der Darstellung der Situation genannten persönlichen Präferenzen.

8. Stellen Sie bei jedem Kommunikationsmittel eventuell eine Akzeptanzzeit ein und geben Sie an, wann dieses Kommunikationsmittel verwendet werden muss: *App-Alarme* mit *Annahme-Zeit* für *Tagsüber* und *Nachts* | *Sprach-Alarme* ohne *Annahme-Zeit* für *Nachts*.

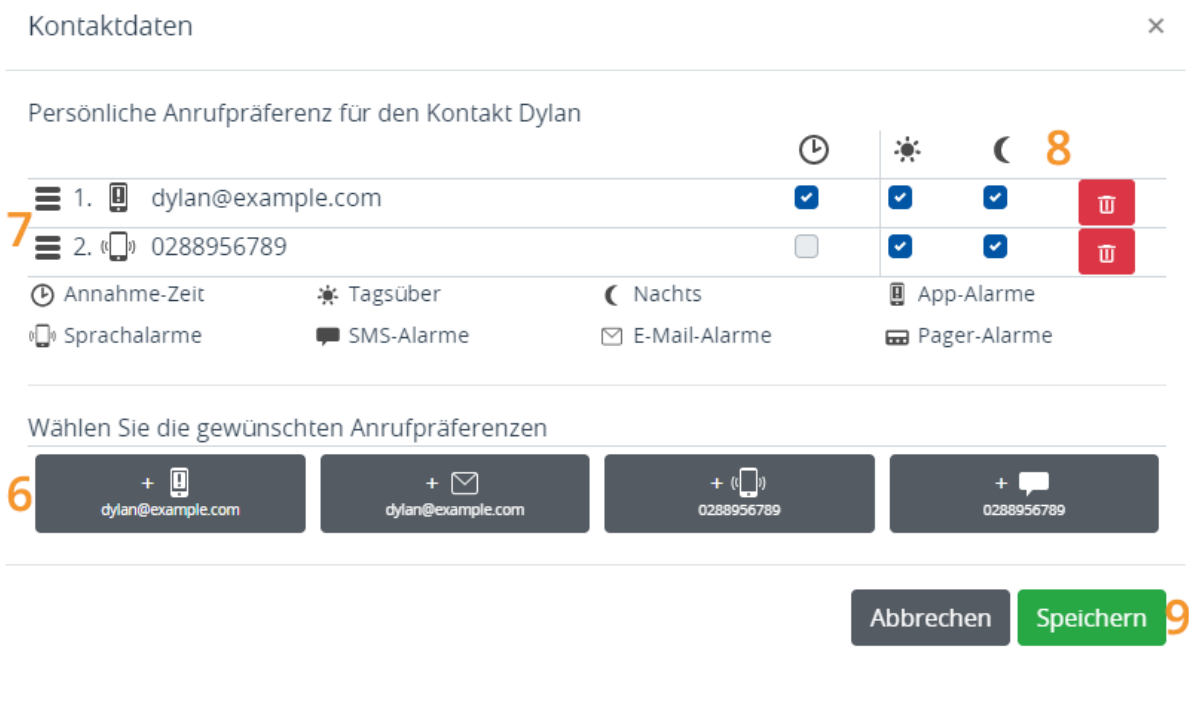

**Bitte beachten:** Es werden alle bei einem Kontakt eingerichteten Kommunikationsmittel genutzt, bevor die nächste Person im Dienstplan angesprochen wird.

9. Auf Speichern klicken.

Wiederholen Sie die Schritte 5 bis 9 für die Kontakte *Bryan* und *Peter*. Berücksichtigen Sie dabei die in der [Darstellung](file:///builds/Octalarm/docs/docs-deployer/docs-content/book/html/example-a.html) der Situation genannten persönlichen Präferenzen. Die Reihenfolge der Kontakte in der Servicegruppe kommt nur zum Tagen, wenn im Dienstplan keine Schichte angelegt sind.

Die Servicegruppe für *Kultivierung* sieht dann wie folgt aus:

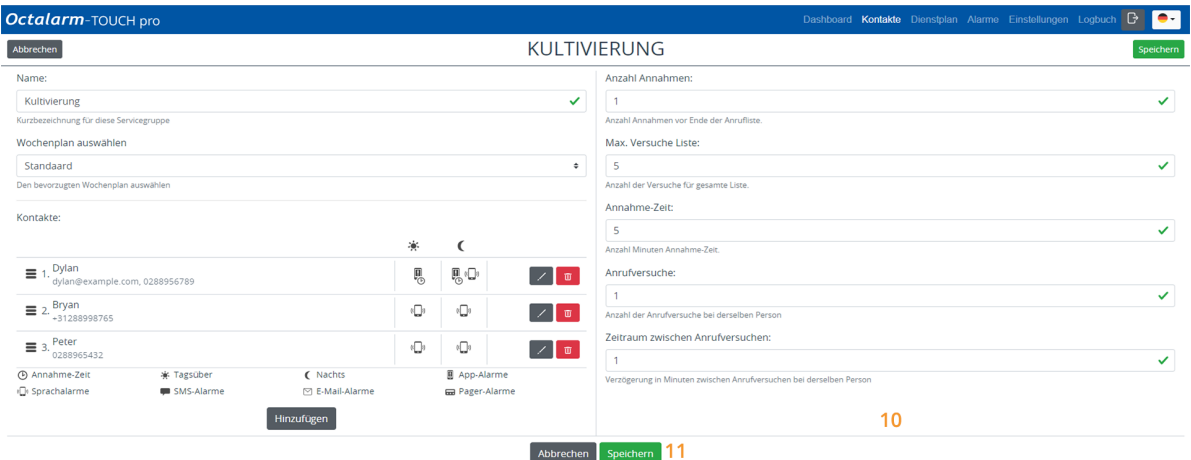

- 10. Ändern Sie eventuell die *Anzahl Annahmen*, die *maximalen Versuche Liste*, die *Annahme-Zeit*, die *Anrufversuche* und die *Zeitraum zwischen den Anrufversuchen*. Siehe Kapitel 5.2. der [Anleitung](https://www.adesys.nl/assets/files/Producten/Octalarm-Touch/Duits/Anleitung-Octalarm-Touch.pdf) für weitere Erläuterungen.
- 11. Auf Speichern klicken.

### <span id="page-37-0"></span>**[Servicegruppe](#page-37-0)** *Labor*

Die Servicegruppe *Labor* wird genauso angelegt. Wiederholen Sie ALLE bei der Servicegruppe *Kultivierung* genannten Schritte, wobei Sie bei:

- 3. dem Namen *Labor* eingeben
- 4. den Wochenplan *Labor* auswählen
- 5. die Kontaktperson *John* hinzufügen
- 6. die Kommunikationsmittel *App-Alarme* und *Sprachalarme* einstellen.

Wiederholen Sie die Schritte 5 bis 9 für den Kontakt *Danny*. Berücksichtigen Sie dabei die in der [Darstellung](file:///builds/Octalarm/docs/docs-deployer/docs-content/book/html/example-b.html) der Situation genannten persönlichen Präferenzen.

Die Servicegruppe für *Labor* sieht dann wie folgt aus:

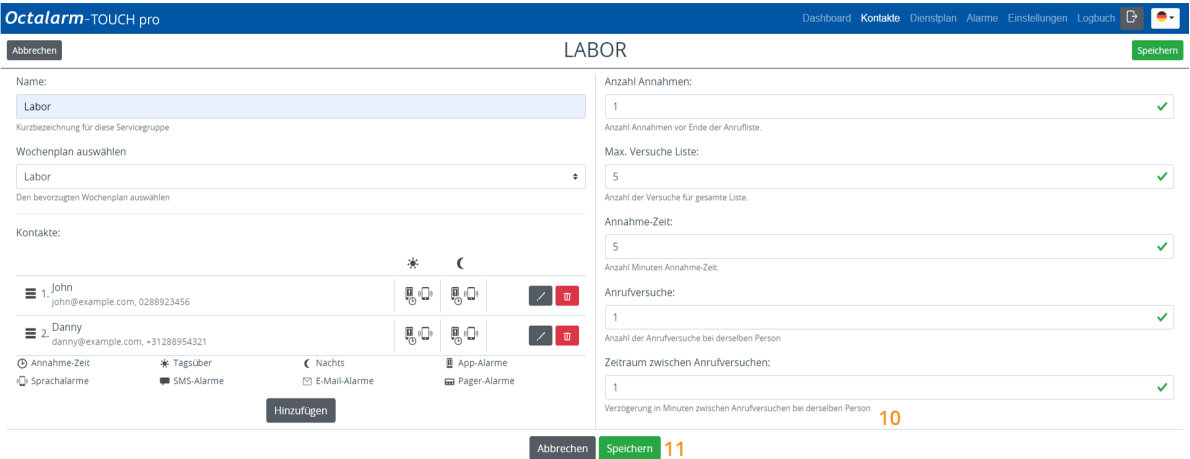

- 10. Ändern Sie eventuell die *Anzahl Annahmen*, die *maximalen Versuche Liste*, die *Annahme-Zeit*, die *Anrufversuche* und die *Zeitraum zwischen den Anrufversuchen*. Siehe Kapitel 5.2. der [Anleitung](https://www.adesys.nl/assets/files/Producten/Octalarm-Touch/Duits/Anleitung-Octalarm-Touch.pdf) für weitere Erläuterungen.
- 11. Auf Speichern klicken.

## <span id="page-39-0"></span>**Beispiel B: Menü [Dienstplan](#page-39-0)**

Im Menü Dienstplan ist die erste Servicegruppe immer offen. Die übrigen Servicegruppen sind standardmäßig geschlossen. Sie öffnen diese mit einem Klick auf den grauen Balken.

### <span id="page-39-1"></span>**[Einstellung](#page-39-1) Dienstplan**

In diesem Beispiel gibt es keinen Unterschied bei der Ruf-Reihenfolge für *Tagsüber*, *Nachts* oder *Am Wochenende*. Was sich reihum im Wochenrhythmus ändert, ist der erste Kontakt.

### <span id="page-39-2"></span>**Dienstplan** *[Kultivierung](#page-39-2)*

Bei drei Kontakten werden drei Schichte benötigt: *Schicht Bryan*, *Schicht Dylan* und *Schicht Peter*.

#### <span id="page-39-3"></span>**[Schicht](#page-39-3) Bryan**

1. Gehen Sie zu Dienstplan und klicken Sie auf Hinzufügen oder auf das gewünschte Startdatum im Plan.

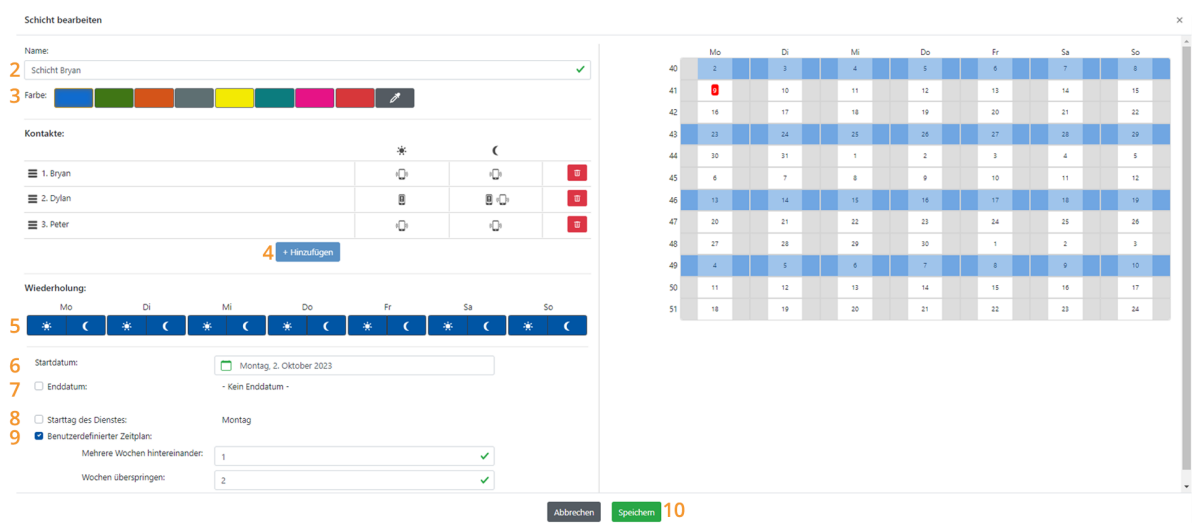

- 2. Vergeben Sie einen logischen Namen für den Schicht, in diesem Beispiel *Schicht Bryan*.
- 3. Vergeben Sie für den Schicht eine eindeutige Farbe, damit die verschiedenen Schichte gut erkennbar sind. In diesem Beispiel haben wir uns für blau entschieden.
- 4. Klicken Sie auf Hinzufügen und stellen Sie die betreffenden Kontakte ein, wie in der [Darstellung](file:///builds/Octalarm/docs/docs-deployer/docs-content/book/html/example-a.html) der Situation beschrieben. Der Aufruf erfolgt von oben nach unten. Die Reihenfolge ist daher wichtig. In diesem Schicht steht *Bryan* oben.
- 5. Stellen Sie ein, in welchen Tagesabschnitten dieser Schicht aktiv ist. In diesem Beispiel besteht kein Unterschied zwischen *Tagsüber*, *Nachts* oder *Am Wochenende*, wir setzen bei allen Tagesabschnitten ein Häkchen.
- 6. Stellen Sie das Anfangsdatum des Schichtes ein. In diesem Fall ist das der Montag dieser Woche.
- 7. Ein Enddatum ist in diesem Fall nicht erforderlich, denn dieser Schicht muss unendlich lange fortgesetzt werden.
- 8. Der Starttag des Dienstes ist der Montag; in diesem Beispiel kann diese Option also weggelassen werden. Wenn Sie möchten, dass die Schicht an einem anderen Tag beginnt, können Sie dies hier einstellen.
- 9. Bei *Individueller Zetiplan* stellen Sie ein, dass dieser Schicht alle zwei Wochen gilt:
	- *Wochen in Folge* muss auf 1 stehen (denn das Muster ändert sich jede Woche),

*Wochen überspringen* muss auf 2 stehen (denn es sind insgesamt drei Kontakte und somit 3 Schichte).

Der Kalender rechts oben in der Bildschirmansicht enthält eine grafische Darstellung aller vorgenommenen Einstellungen. Auf diese Weise können Sie die vorgenommenen Einstellungen problemlos kontrollieren.

10. Auf Speichern klicken.

### <span id="page-41-0"></span>**[Schicht](#page-41-0) Dylan**

Das Anlegen des Schichtes *Schicht Harry* erfolgt auf dieselbe Weise wie der Schicht *Schicht Bryan*. Wiederholen Sie ALLE oben beschriebenen Schritte, wobei Sie bei:

- 2. dem Namen *Schicht Dylan* eingeben;
- 3. die Farbe Grün wählen;
- 4. mit dem Kontakt *Dylan* beginnen;
- 5. alle Tageszeiträume erneut ankreuzen;
- 6. den Montag der FOLGENDEN Woche eintragen (eine Woche später als das Startdatum beim *Schicht Bryan*);
- 7. kein Einddatum festzulegen brauchen;
- 8. den Starttag nicht anpassen müssen;
- 9. *Individueller Zetiplan* wieder auf alle zwei Wochen einstellt:
	- *Wochen in Folge* muss auf 1 stehen (denn das Muster ändert sich jede Woche),
	- *Wochen überspringen* muss auf 2 stehen (denn es sind insgesamt drei Kontakte und somit 3 Schichte);
- 10. auf Speichern klicken.

Der Schicht sieht dann folgendermaßen aus:

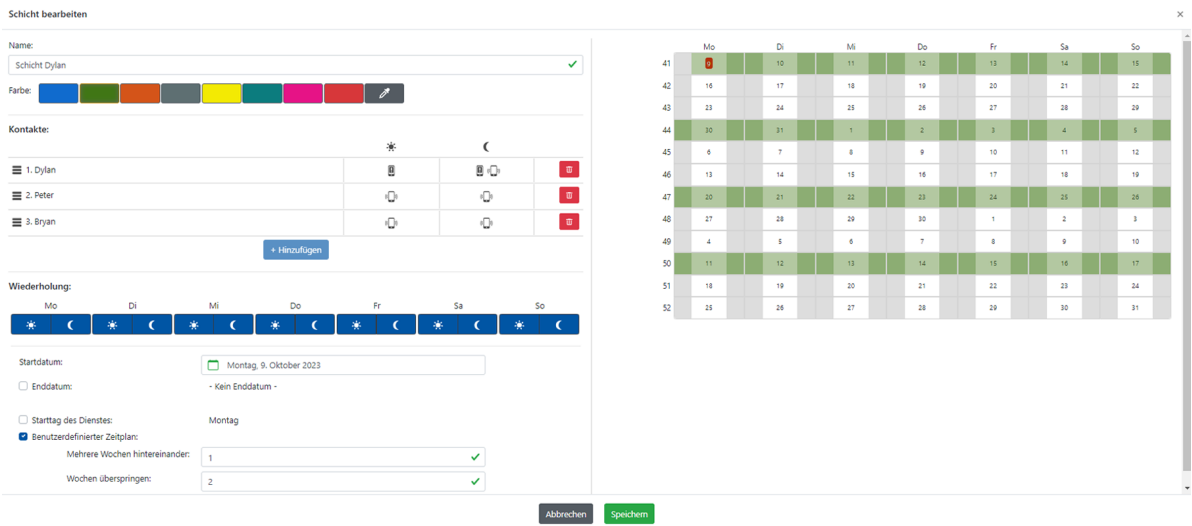

#### <span id="page-42-0"></span>**[Schicht](#page-42-0) Peter**

Der Schicht *Schicht Peter* wird genauso angelegt. Wiederholen Sie ALLE bei *Schicht Bryan* beschriebenen Schritte, wobei Sie bei:

- 2. dem Namen *Schicht Peter* eingeben;
- 3. die Farbe Orange wählen;
- 4. mit dem Kontakt *Peter* beginnen;
- 5. alle Tageszeiträume erneut ankreuzen;
- 6. den Montag der DARAUFFOLGENDEN Woche eintragen (eine Woche später als das Startdatum beim *Schicht Dylan*);
- 7. kein Einddatum festzulegen brauchen;
- 8. den Starttag nicht anpassen müssen;
- 9. *Individueller Zetiplan* wieder auf alle zwei Wochen einstellt:
	- *Wochen in Folge* muss auf 1 stehen (denn das Muster ändert sich jede Woche),
	- *Wochen überspringen* muss auf 2 stehen (denn es sind insgesamt drei Kontakte und somit 3 Schichte);
- 10. auf Speichern klicken.

Der Schicht sieht dann folgendermaßen aus:

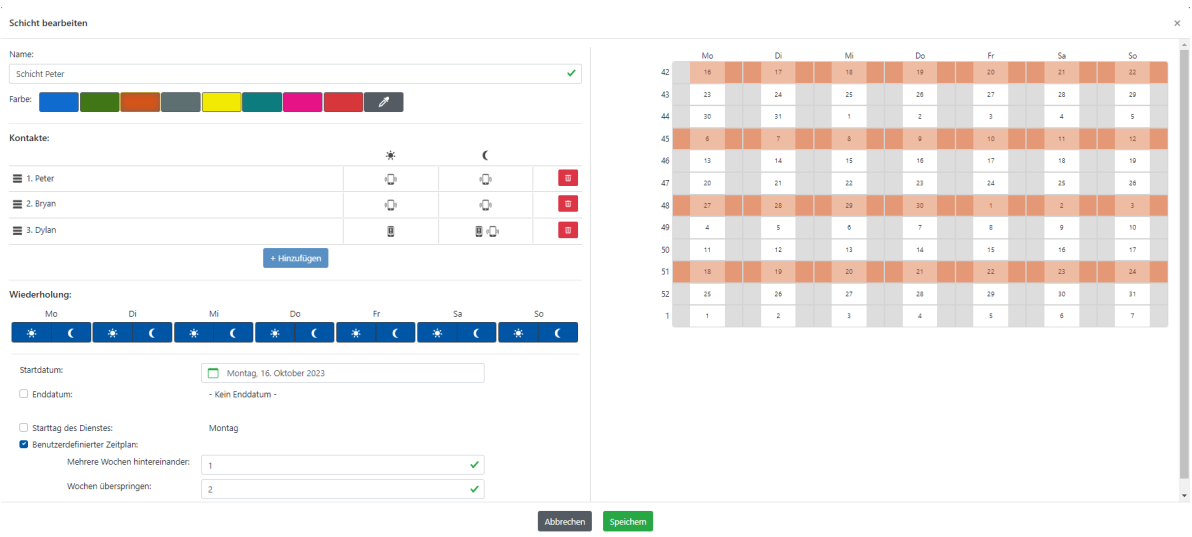

### <span id="page-43-0"></span>**Ergebnis Dienstplan** *[Kultivierung](#page-43-0)*

Mit diesen drei Schichten entsteht der folgende Dienstplan ( Wochen übersicht):

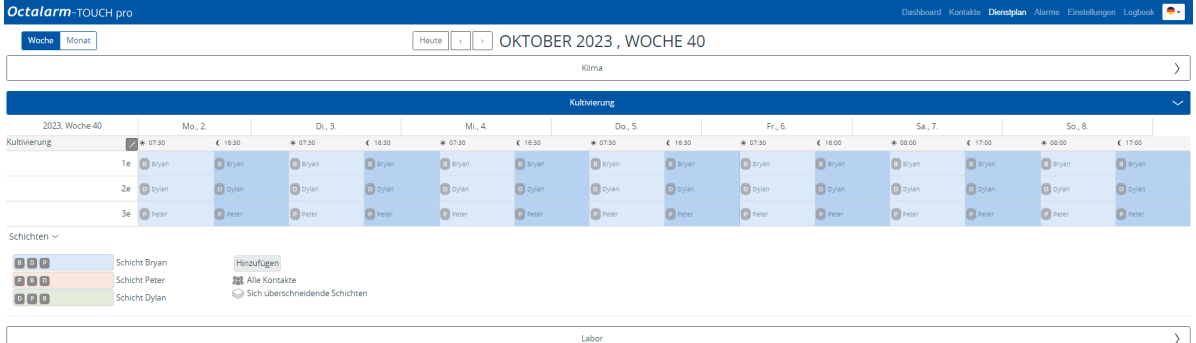

Dieser Dienstplan hat an jedem Tag einer Woche dasselbe Muster, ändert sich aber danach pro Woche. Das ist insbesondere in der Monats übersicht gut zu erkennen.

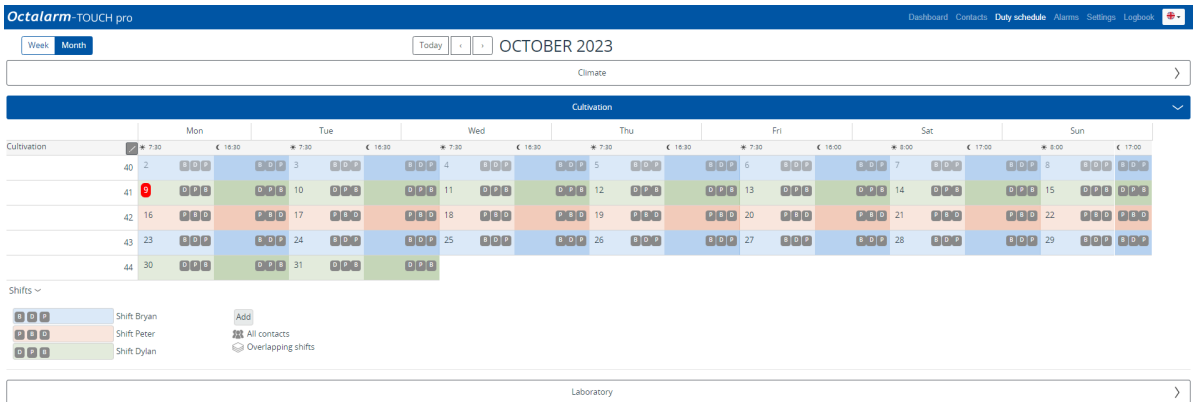

### <span id="page-44-0"></span>**[Schichtplan](#page-44-0)** *Labor*

Bei zwei Kontakten werden zwei Schichte benötigt: *Schicht John* und *Schicht Danny*. Die Schichte für die Servicegruppe *Labor* werden auf dieselbe Weise angelegt wie die Schichte für die Servicegruppe *Kultivierung*. Wiederholen Sie ALLE bei *Schicht Bryan* beschriebenen Schritte, wobei Sie bei:

#### <span id="page-44-1"></span>**[Schicht](#page-44-1) John**

- 2. dem Namen *Schicht John* eingeben;
- 3. die Farbe Blau wählen;
- 4. mit dem Kontakt *John* beginnen;
- 5. alle Tageszeiträume erneut ankreuzen;
- 6. den Montag DIESER Woche einstellen;
- 7. kein Einddatum festzulegen brauchen;
- 8. den Starttag nicht anpassen müssen;
- 9. *Individueller Zetiplan* einstellt, dass dieser Schicht jede zweite Woche gilt:
	- *Wochen in Folge* muss auf 1 stehen (denn das Muster ändert sich jede Woche),
	- *Wochen überspringen* muss auf 1 stehen (denn es sind insgesamt zwei Kontakte und somit zwei Schichte);
- 10. auf Speichern klicken.

Der Schicht sieht dann folgendermaßen aus:

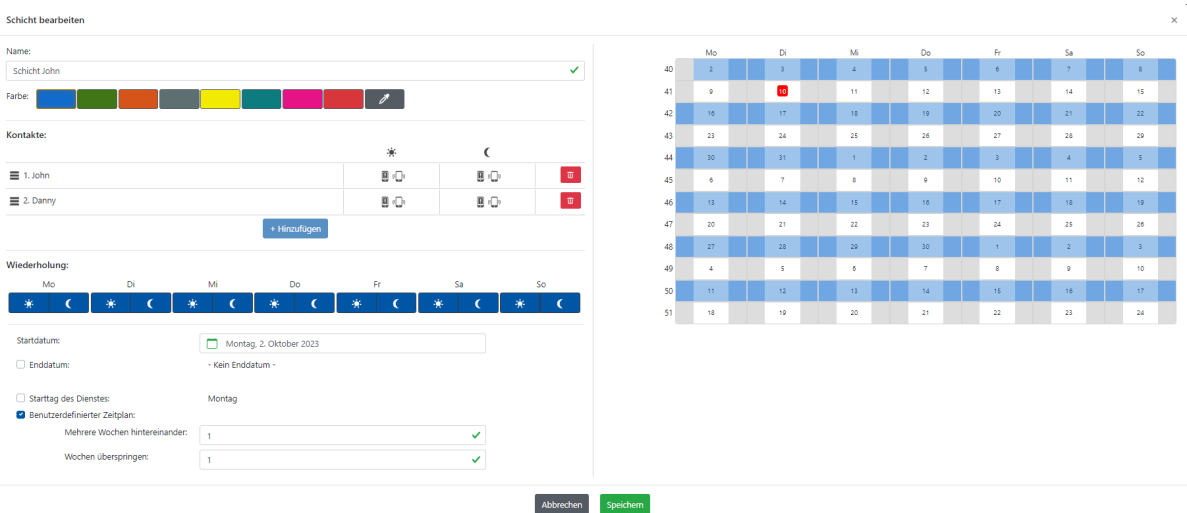

### <span id="page-45-0"></span>**[Schicht](#page-45-0) Danny**

- 2. den Namen *Schicht Danny* eingeben
- 3. die Farbe Orange wählen
- 4. mit dem Kontakt *Danny* beginnen;
- 5. alle Tageszeiträume erneut ankreuzen;
- 6. den Montag der FOLGENDEN Woche einstellen
- 7. kein Einddatum festzulegen brauchen;
- 8. den Starttag nicht anpassen müssen;
- 9. *Individueller Zetiplan* einstellt, dass dieser Schicht jede zweite Woche gilt:
	- *Wochen in Folge* muss auf 1 stehen (denn das Muster ändert sich jede Woche),
	- *Wochen überspringen* muss auf 1 stehen (denn es sind insgesamt zwei Kontakte und somit zwei Schichte);
- 10. auf Speichern klicken.

Der Schicht sieht dann folgendermaßen aus:

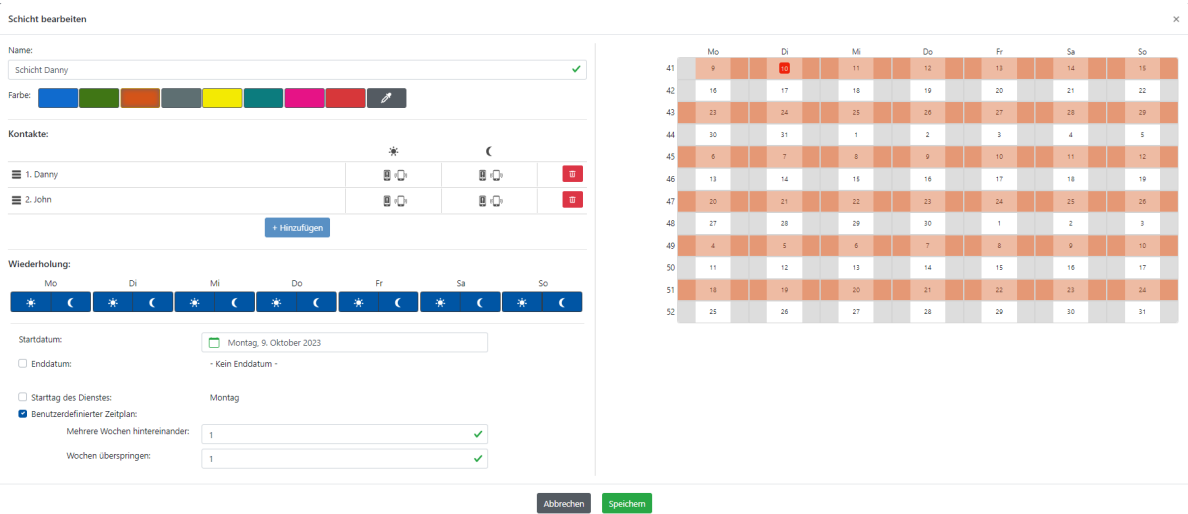

### <span id="page-46-0"></span>**Ergebnis [Dienstplan](#page-46-0)** *Labor*

Mit diesen zwei Schichten entsteht der folgende Dienstplan ( Wochen übersicht):

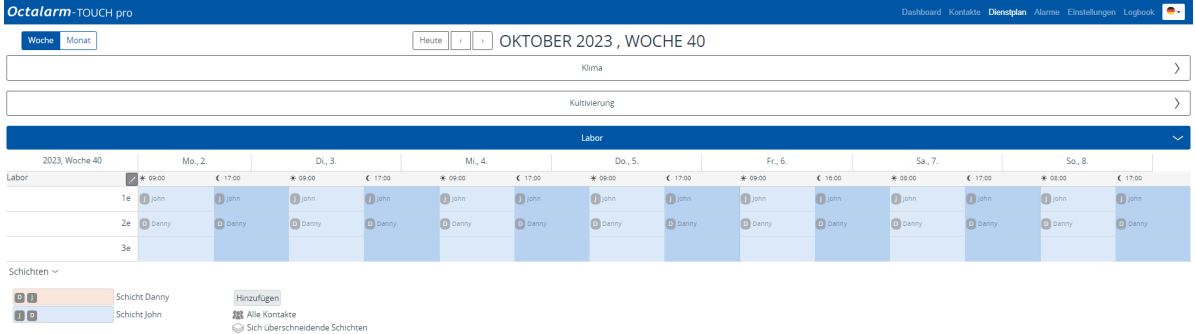

Dieser Dienstplan hat an jedem Tag einer Woche dasselbe Muster, ändert sich aber danach pro Woche. Das ist insbesondere in der Monats übersicht gut zu erkennen.

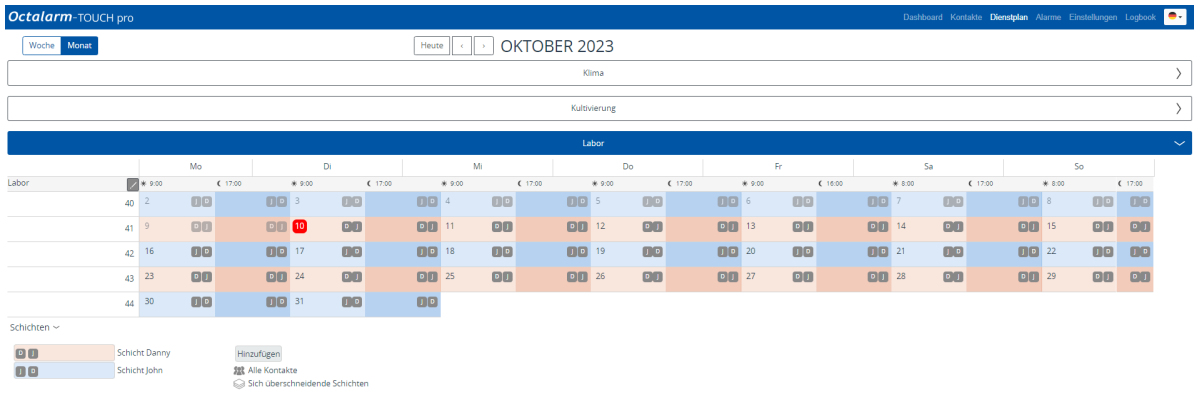

### <span id="page-47-0"></span>**Gut zu [wissen](#page-47-0)**

- Einen Schicht nachträglich ändern:
	- Option 1: Klicken Sie auf einen bereits bestehenden Schicht im Kalender, nehmen Sie die gewünschten Änderungen vor und klicken auf Speichern .
	- Option 2: Klicken Sie in der Legende auf einen Schicht, klicken Sie auf Bearbeiten , nehmen Sie die gewünschten Änderungen vor und klicken Sie auf Speichern .
- Wenn Sie in der Legende hinter *Schichten* auf > klicken, erscheinen die Bezeichnungen der Schichte und eine Erläuterung der Symbole.
- Wenn Sie bei Dienstüberschneidungen im Kalender mit der rechten Maustaste auf das Symbol *Sich überschneidende Schichten* klicken, können Sie sehen, welche Schichte eingestellt sind. Der zuerst genannte Schicht ist aktiv.

# <span id="page-48-0"></span>**Beispiel C: zwei Zeitpläne | wöchentlich wechselnde Ruf-Reihenfolge | [eingeplanter](#page-48-0) Urlaub**

### <span id="page-48-1"></span>**[Darstellung](#page-48-1) der Situation**

**Bitte beachten:** Wir gehen in diesem Beispiel davon aus, dass Beispiel b vollständig umgesetzt wurde. Wenn Sie Beispiel b noch nicht eingerichtet haben, dann müssen Sie dies zunächst tun.

Die Situation entspricht Beispiel b, aber jetzt hat Bryan (Servicegruppe *Kultivierung*) vom 15. bis 22. November eine Woche Urlaub. Bryan möchte während seines Urlaubs nicht gestört werden. Dylan und Peter übernehmen in dieser Woche seinen Schicht. Eine solche Urlaubswoche lösen Sie auf, indem Sie einen zusätzlichen Schicht anlegen, der oberhalb des bestehenden Schichtes liegt.

Diese Änderung hat ansonsten keine Auswirkungen auf das Menü Zeitschema oder das Menü Servicegruppen , diese bleiben unverändert.

## <span id="page-49-0"></span>**Beispiel C: Menü [Dienstplan](#page-49-0)**

Für den Urlaub von Bryan muss ein zeitlich begrenzter Schicht angelegt werden: *Schicht vacances Bryan*. Im Unterschied zu den anderen bisher angelegten Schichten muss bei diesem Schicht IN JEDEM FALL ein Ablaufdatum eingestellt werden.

## <span id="page-49-1"></span>**[Einstellung](#page-49-1) Dienstplan**

Sie fügen einen neuen Schicht gemäß den bisherigen Erläuterungen hinzu, wobei Sie bei:

- 2. dem Namen *Schicht vacances Bryan* eingeben
- 3. die Farbe Gelb wählen;
- 4. den Kontakt *Bryan* NICHT hinzufügen;
- 5. die Tagesabschnitte *Samstagnacht*, *Sonntag tagsüber und Nachts* auswählen;
- 6. Dienstag, den 15. November als *Anfangsdatum* einstellt;
- 7. Dienstag, den 22. November als *Enddatum* einstellt;
- 8. den Starttag nicht anpassen müssen;
- 9. *Individueller Zeitplan* KEINEN Haken setzen;
- 10. auf Speichern klicken.

Der Dienst sieht dann folgendermaßen aus:

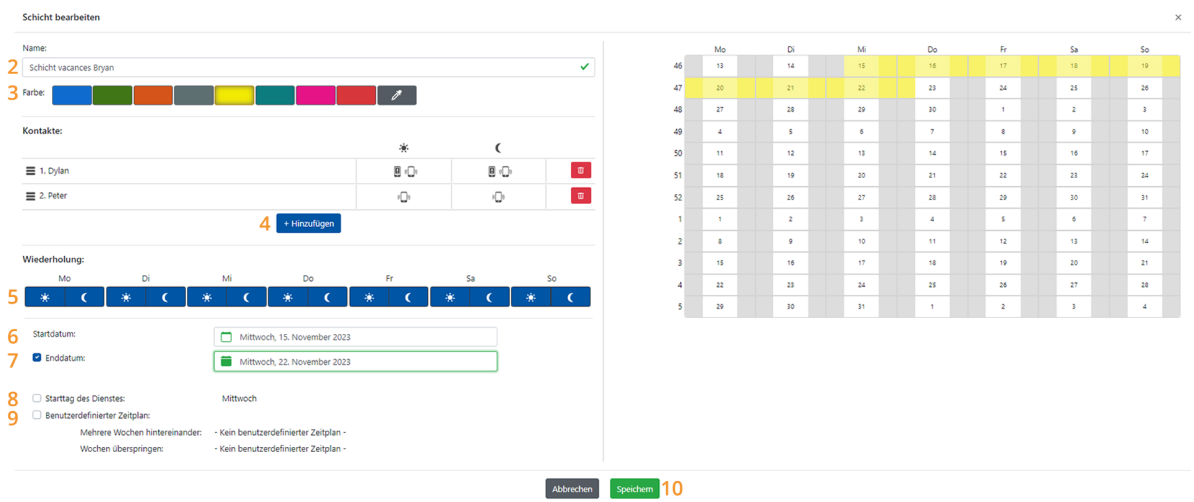

### <span id="page-50-0"></span>**Ergebnis Dienstplan** *[Kultivierung](#page-50-0)*

Das Ergebnis des hinzugefügten Dienstes ist im Dienstplan ( Monats übersicht) gut zu erkennen:

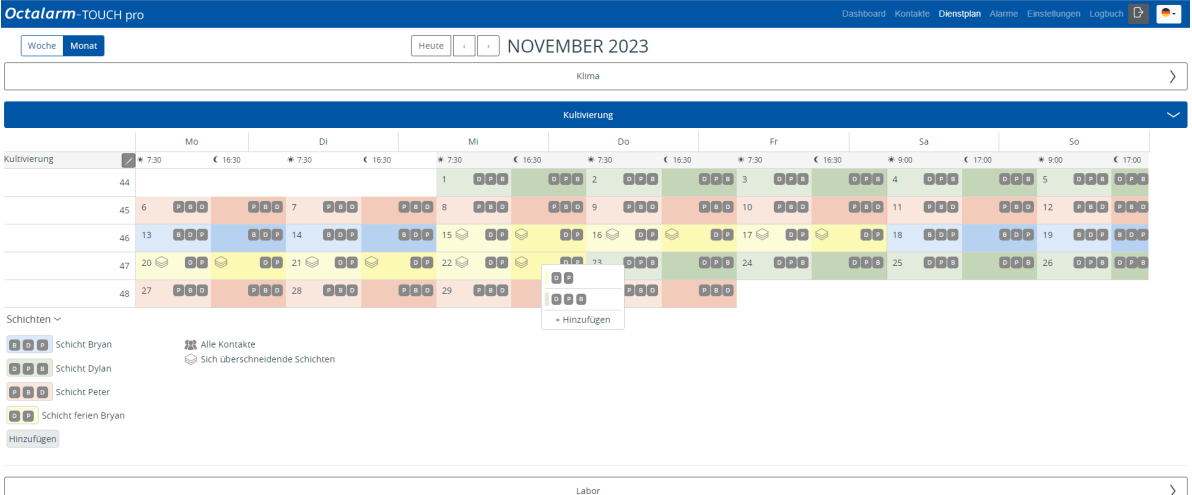

Der Urlaub von Bryan wird als gelbe Periode angezeigt. Da dieser Schicht über den bestehenden Schichten liegt, erscheint das Symbol *Sich überschneidende Schichten*. Dies ist nur ein Warnhinweis, dass eine Dienstüberschneidung eingestellt wurde. - Wenn es sich um eine **bewusste Überschneidung** handelt, wie bei einem Urlaub, ist das kein Problem. - Handelt es sich um eine **unbewusste Überschneidung**, dann ist bei der Anlage eines oder mehrerer Schichte vermutlich ein Fehler unterlaufen Wenn Sie im Kalender mit der

rechten Maustaste auf das Symbol Sich überschneidende Schichten klicken, können Sie sehen, welche Schichte eingestellt sind. Der zuerst genannte Schicht ist aktiv.

## <span id="page-52-0"></span>**Häufig gestellte Fragen zum [Dienstplan-Modul](#page-52-0)**

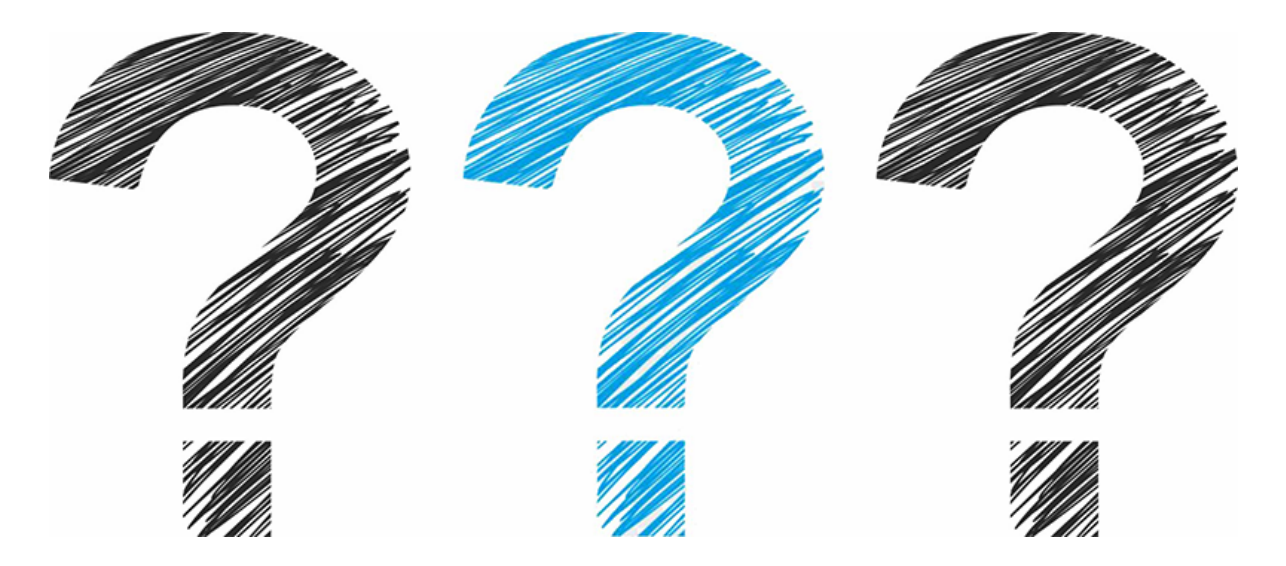

Ist Ihre Frage nicht dabei? Dann wenden Sie sich gern an unseren Helpdesk. Dieser ist von Montag bis Freitag in der Zeit von 8:30 Uhr bis 17:00 Uhr telefonisch unter +31 174 [794024](callto://+31174794024) zu erreichen, oder per E-Mail an [helpdesk@adesys.nl](mailto:helpdesk@adesys.nl).

- 1. Im Dienstplan ist ein Name [durchgestrichen.](file:///builds/Octalarm/docs/docs-deployer/docs-content/book/html/faq1.html) Was bedeutet das?
- 2. Wo vorher der Name eines Kontakts im [Dienstplan](file:///builds/Octalarm/docs/docs-deployer/docs-content/book/html/faq2.html) stand, steht jetzt nur noch ein Strich. Wie kommt das?
- 3. Das Menü Dienstplan ist leer. Warum sehe ich keinen [Kalender?](file:///builds/Octalarm/docs/docs-deployer/docs-content/book/html/faq3.html)
- 4. Einen Kontakt [\(vorübergehend\)](file:///builds/Octalarm/docs/docs-deployer/docs-content/book/html/faq4.html) nicht alarmieren

## <span id="page-53-0"></span>**Im Dienstplan ist ein Name [durchgestrichen.](#page-53-0) Was bedeutet das?**

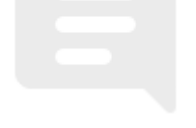

Es kann sein, dass:

- bei diesem Kontakt kein Kommunikationsmittel hinterlegt ist
- dieser Kontakt für *Tagsüber* oder *Nachts* eingeplant ist, während dieselbe Option bei seinen persönlichen Präferenzen deaktiviert ist.
- der Status dieses Kontakts ist auf *Abwesend* gesetzt, z. B. weil die Person sich krank gemeldet hat.

## <span id="page-53-1"></span>**Wie kann dies gelöst [werden?](#page-53-1)**

### <span id="page-53-2"></span>**[Grund](#page-53-2) 1 und 2**

- 1. Gehen Sie zu Kontakte und klicken Sie auf Servicegruppen .
- 2. Klicken Sie auf die entsprechende Servicegruppe, zum Beispiel *Kultivierung*.
- 3. Kontrollieren Sie die eingestellten Kommunikationsmittel und persönlichen Präferenzen des betreffenden Kontakts unter *Kontaktinformationen*. Passen Sie diese eventuell an:
- o auf Bearbeiten klicken}
- o klicken Sie auf das Bleistiftsymbol hinter dem betreffenden Kontakt und passen Sie die persönlichen Präferenzen entsprechend an: Nr. 6: Kommunikationsmittel hinzufügen Nr. 7: Reihenfolge Kommunikationsmittel Nr. 8: (keine) *Annahme-Zeit* und Einstellung für *Tagsüber* und *Nachts*;

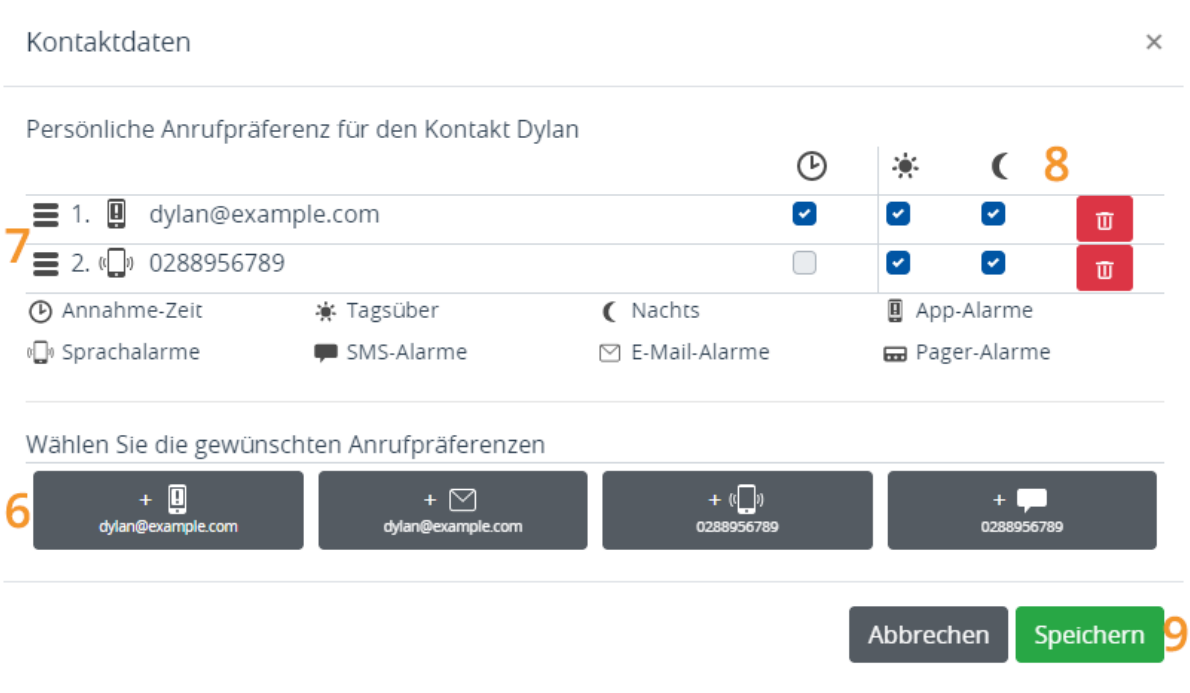

auf Speichern klicken (Nr. 9)

4. Nochmals auf Speichern klicken.

### <span id="page-54-0"></span>**[Grund](#page-54-0) 3**

- 1. Gehen Sie zu Kontakte und klicken Sie auf den entsprechenden Kontakt.
- 2. Überprüfen Sie unter *Status* die eingestellte An- oder Abwesenheit. Wenn ein Kontakt abgemeldet ist, befindet sich hinter diesem Kontakt ein rotes Kreuz. Unter *Status* Anwesend sehen Sie ein grünes Häkchen. Passen Sie es bei Bedarf an. **Kontakt auf Anwesenheit zurücksetzen**
	- Bei *Status:*, drücken Sie Abwesend .
	- Drücken Sie Ja .

*Zurück zu den Häufig [gestellten](file:///builds/Octalarm/docs/docs-deployer/docs-content/book/html/faqs.html) Fragen*

# <span id="page-56-0"></span>**Wo vorher der Name eines Kontakts im [Dienstplan](#page-56-0) stand, steht jetzt nur noch ein Strich. Wie kommt das?**

Vermutlich wurde dieser Kontakt aus der Servicegruppe entfernt, daher steht dort jetzt ein Strich statt eines Namens. Dies bedeutet auch, dass ein Kontakt weniger im Dienstplan steht. Dies kann Folgen für den Alarmierungsprozess haben.

### <span id="page-56-1"></span>**Wie kann dies gelöst [werden?](#page-56-1)**

- 1. Gehen Sie zu Kontakte und klicken Sie auf Servicegruppen .
- 2. Klicken Sie auf die entsprechende Servicegruppe, zum Beispiel *Labor*.
- 3. Kontrollieren Sie unter *Kontaktinformationen* die eingestellten Kontakte. Passen Sie diese eventuell an, indem Sie den Kontakt wieder einfügen oder einen neuen Kontakt hinzufügen:
	- auf Bearbeiten klicken}
	- auf Hinzufügen klicken
	- den gewünschten Kontakt wählen und die persönlichen Präferenzen einstellen (Nr. 6, 7 und 8)
	- auf Speichern klicken (Nr. 9)

#### Kontaktdaten

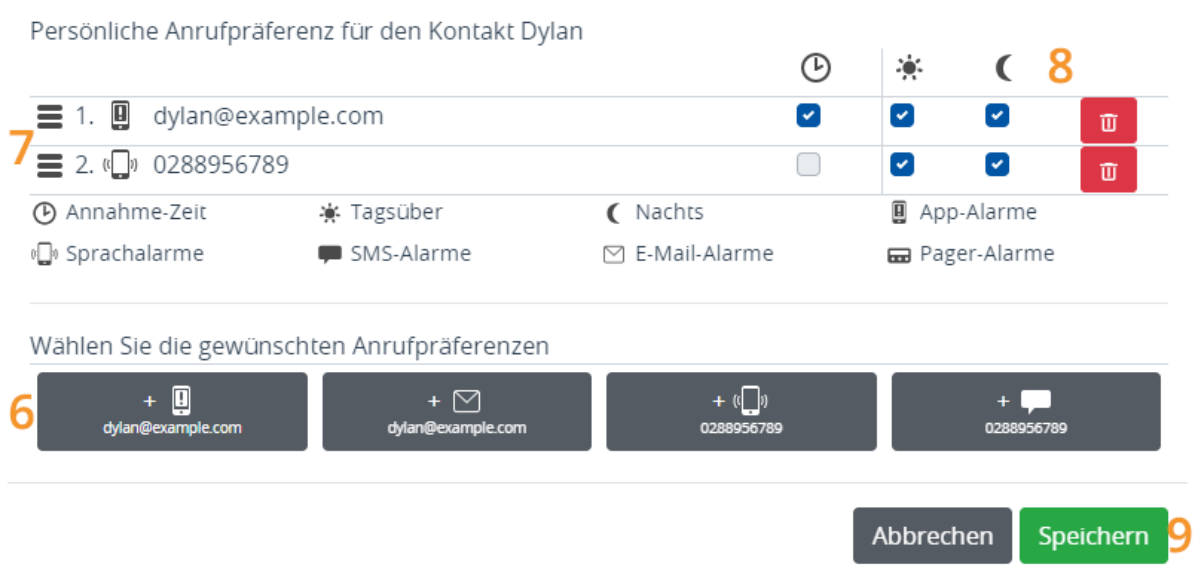

4. Nochmals auf Speichern klicken.

*Zurück zu den Häufig [gestellten](file:///builds/Octalarm/docs/docs-deployer/docs-content/book/html/faqs.html) Fragen*

## <span id="page-58-0"></span>**Der [Dienstplan](#page-58-0) ist leer. Warum sehe ich keinen Kalender?**

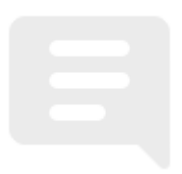

Wahrscheinlich wurde noch keine Servicegruppe angelegt. Ohne eine Servicegruppe, für die der Dienstplan gilt, können im Menü Dienstplan keine Dienste eingestellt werden.

## <span id="page-58-1"></span>**Wie kann dies gelöst [werden?](#page-58-1)**

- Im Menü Servicegruppen erhalten Sie weitere [Informationen](file:///builds/Octalarm/docs/docs-deployer/docs-content/book/html/service-groups.html) dazu
- Hier erfahren Sie, wie Sie eine [Servicegruppe](file:///builds/Octalarm/docs/docs-deployer/docs-content/book/html/example-a-service-groups.html) anlegen

*Zurück zu den Häufig [gestellten](file:///builds/Octalarm/docs/docs-deployer/docs-content/book/html/faqs.html) Fragen*

## <span id="page-59-0"></span>**Wie kann ich einen Kontakt [\(vorübergehend\)](#page-59-0) nicht alarmieren?**

### <span id="page-59-1"></span>**Im Voraus [geplant,](#page-59-1) z.B. im Falle eines Urlaubs**

Sie können den Urlaub eines Mitarbeiters einfach im Dienstplan vorplanen, indem Sie eine zusätzliche (temporäre) Schicht zu der bestehenden Schicht anlegen. Weitere Erläuterungen finden Sie unter 2.3 Zwei Zeitpläne | wöchentlich wechselnde [Ruf-Reihenfolge](file:///builds/Octalarm/docs/docs-deployer/docs-content/book/html/example-c.html) | eingeplanter Urlaub.

### <span id="page-59-2"></span>**[Unerwartetes,](#page-59-2) z. B. Krankheit oder Abwesenheit aufgrund einer Katastrophe**

Sie können Kontakte im Menü Kontakte einfach auf *Abwesend* setzen.

- 1. Gehen Sie vom Hauptbildschirm (Dashboard) zum Kontakte .
- 2. Klicken Sie auf den entsprechenden Kontakt.
- 3. Unter *Status:* drücken Sie Anwesend .
- 4. Drücken Sie Ja .

Hinter dem betreffenden Kontakt ist nun ein rotes Kreuz zu sehen. Im Dienstplan sehen Sie, dass der Kontakt durchgestrichen wurde (und daher im Falle eines Alarms nicht mehr erreichbar ist).

**Hinweis:** es ist wichtig, dass immer genügend Kontakte in einer Dienstgruppe vorhanden sind, damit jemand anderes angerufen werden kann, wenn ein Kontakt auf Abwesend gesetzt ist.

Sobald der Kontakt wieder verfügbar ist, müssen Sie den Status manuell wieder auf Anwesend setzen.

#### **Kontakt auf Anwesenheit zurücksetzen**

- 1. Gehen Sie vom Hauptbildschirm (Dashboard) zum Kontakte .
- 2. Klicken Sie auf den entsprechenden Kontakt.
- 3. Unter *Status:* drücken Sie auf Abwesend .
- 4. Drücken Sie Ja .